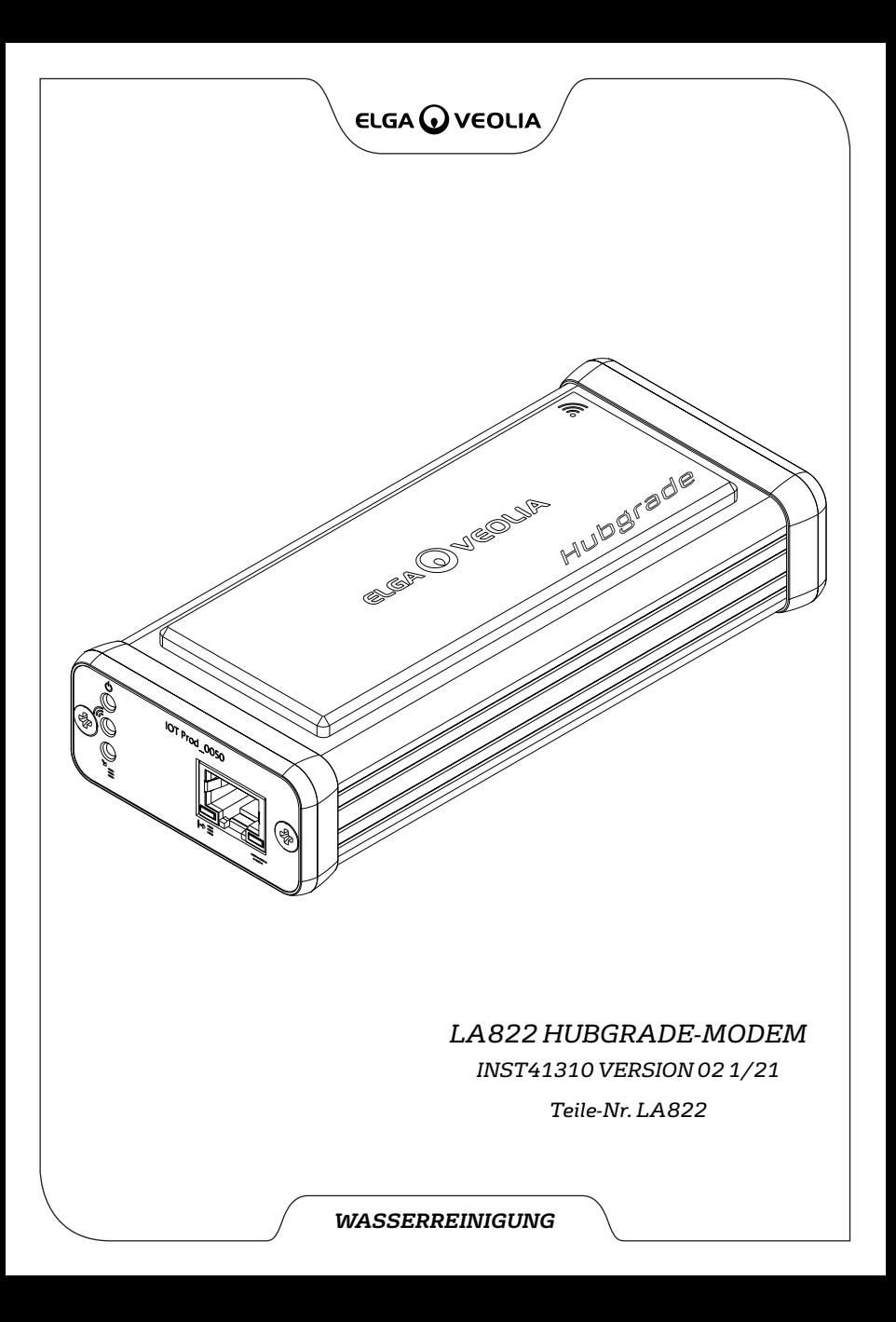

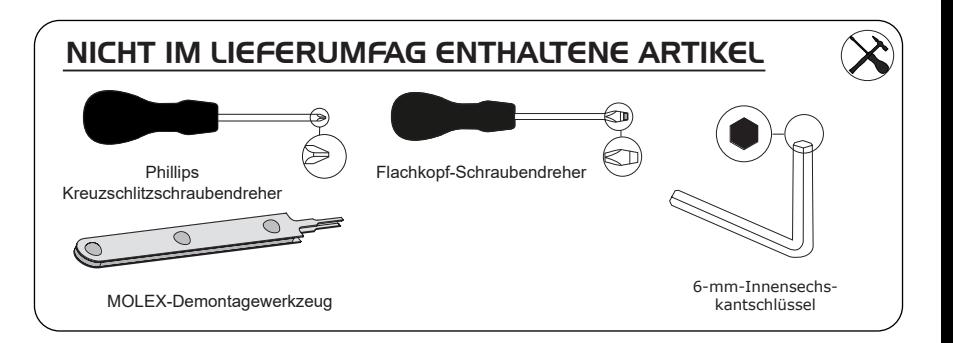

## GESUNDHEITS- UND SICHERHEITSHINWEISE

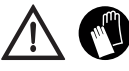

Bitte verwenden Sie bei der Installation von Laborausrüstung persönliche Schutzausrüstung. Sterile Handschuhe tragen zur Vermeidung von Kontaminationen bei.

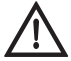

INSTALLIERT VON EINER FACHKUNDIGEN PERSON, EINEM SERVICETECHNIKER ODER LEITER FÜR ANLAGEN UND EINRICHTUNGEN.

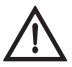

**WARNUNG!** Stellen Sie vor der Installation des LA822 HUBGRADE-Modems sicher, dass die Stromversorgung vollständig getrennt ist.

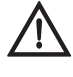

**WARNUNG!** Stellen Sie sicher, dass die Stromversorgung nicht mit Wasser in Berührung kommen kann.

## LISTE MIT IM LIEFERUMFANG ENTHALTENEN TEILEN

1: 1 X LA822 Hubgrade-Modem 2: 1 X Klettverschluss-

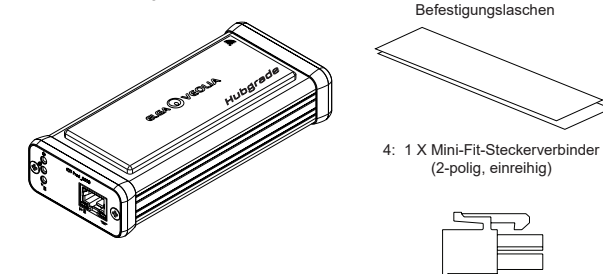

3: 1 X Magnet

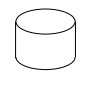

5: 1 X Jumper

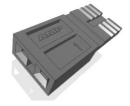

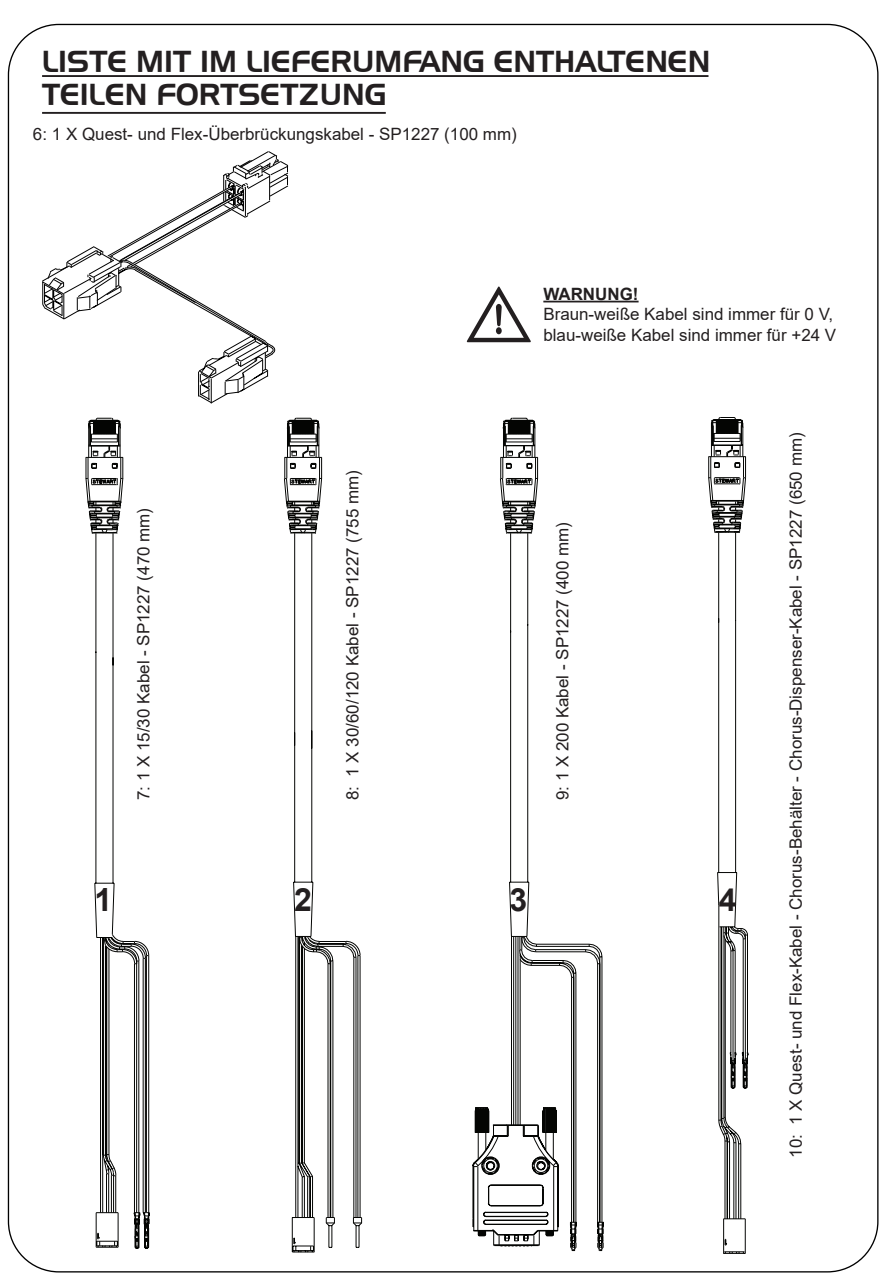

## LA822 HUBGRADE-MODEM – LED-FUNKTIONEN

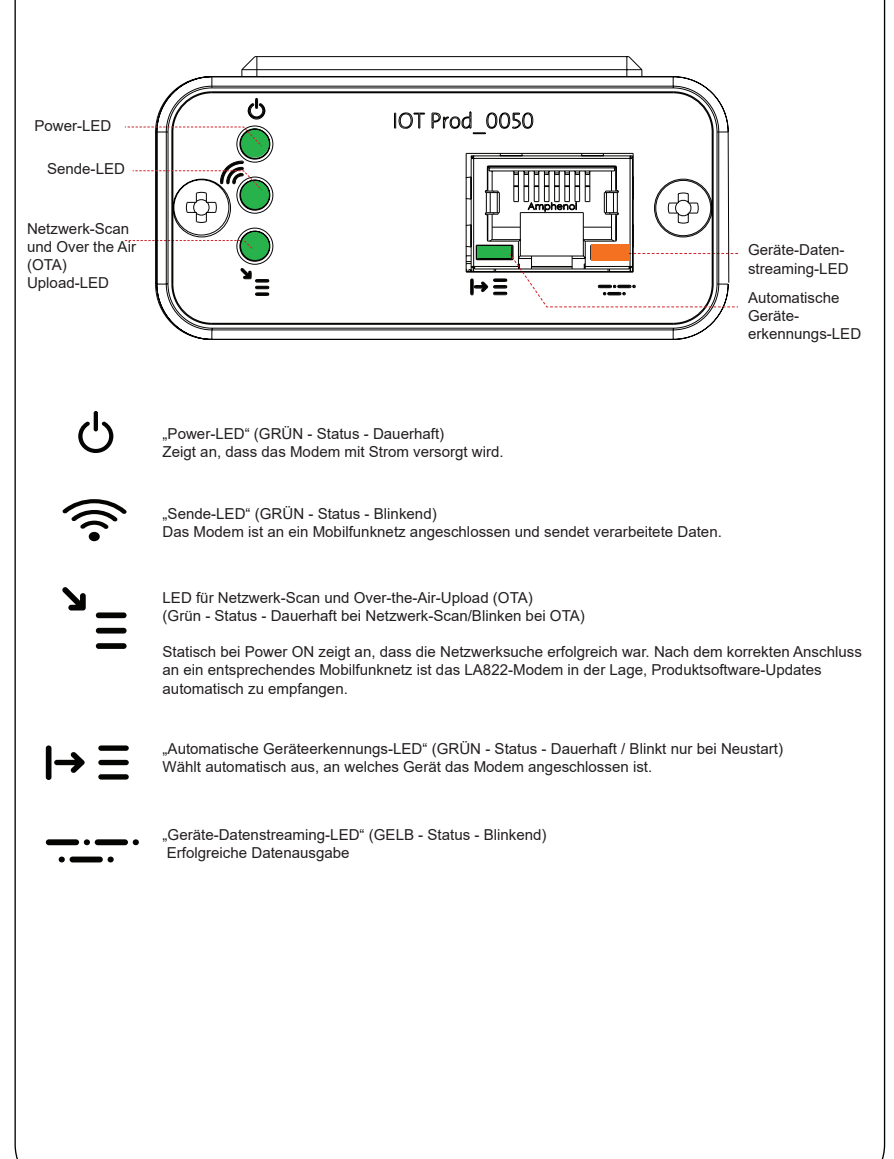

#### Hauptproduktsoftware und Kompatibilität

**Anmerkung: Bitte stellen Sie sicher, dass alle Ihre Produkte auf dem neuesten Stand sind und die aktuellste Software verwenden.** 

**Um die Software-Version Ihres vorhandenen Systems zu finden, schalten Sie einfach den Strom aus, indem Sie den Netzstecker ziehen und wieder einstecken. Die aktuelle Software-Versionsnummer wird in der unteren rechten Ecke des Bildschirms angezeigt. Wenn Ihre Software-Versionsnummer älter als die auf der Website unter www.elgalabwater.com/customize oder im PartnerNet aufgeführte Versionsnummer ist, dann führen Sie bitte ein Software-Update durch.**

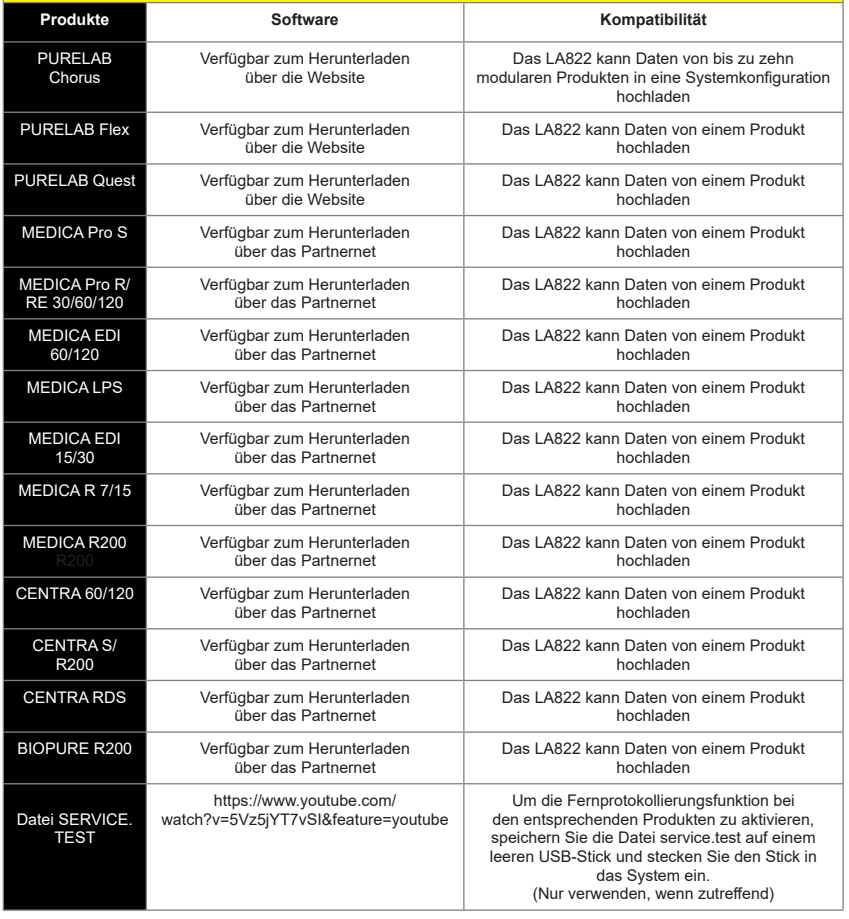

## 15/30L PRODUKTE

Erforderliche Teile:

- 1: 1 X LA822 Hubgrade-Modem
- 2: 1 X Klettverschluss-Befestigungslaschen

**DA** 

5: 1 X Jumper

 $\sqrt{1}$ 

7: 1 X 15/30 Kabel

## BIOPURE  $M \in DIC$ A  $M \in DIC$ A-R

Modellvarianten ab:

BIOPURE - MB015BPM1 BIOPURE - MB015XXM1

MEDICA - MD015BPM2 MEDICA - MD015XXM2

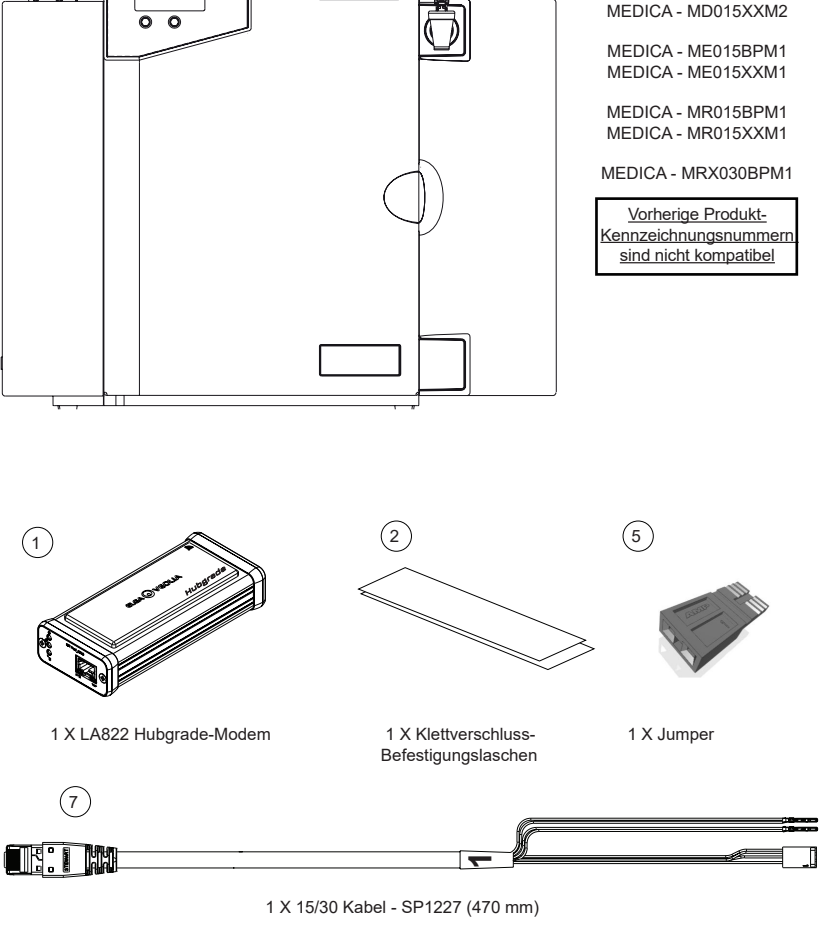

INST41310 VERSION 02 1/21 Seite 5

 WARNUNG! Stellen Sie sicher, dass das Stromversorgungskabel nicht mit Wasser in Berührung kommen kann.

1. Schalten Sie die Stromversorgung aus und ziehen Sie das Stromversorgungskabel wie unten dargestellt ab.

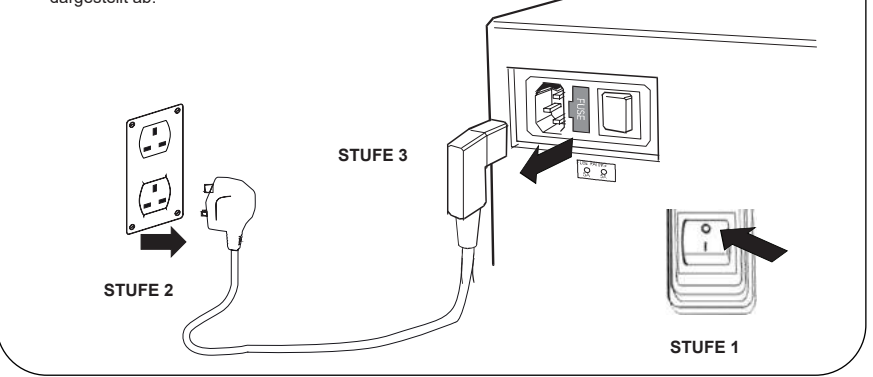

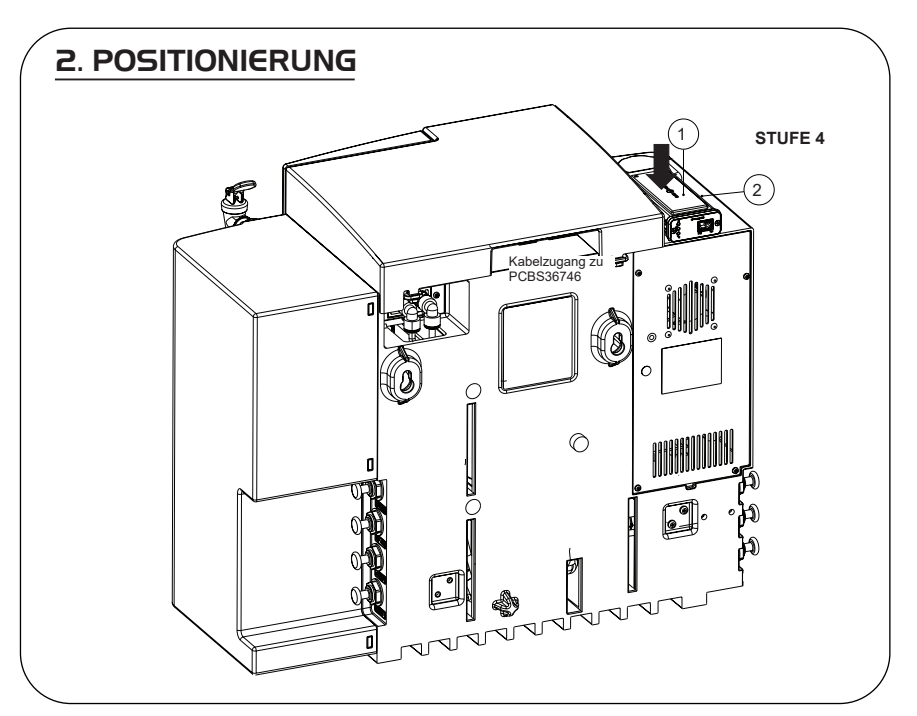

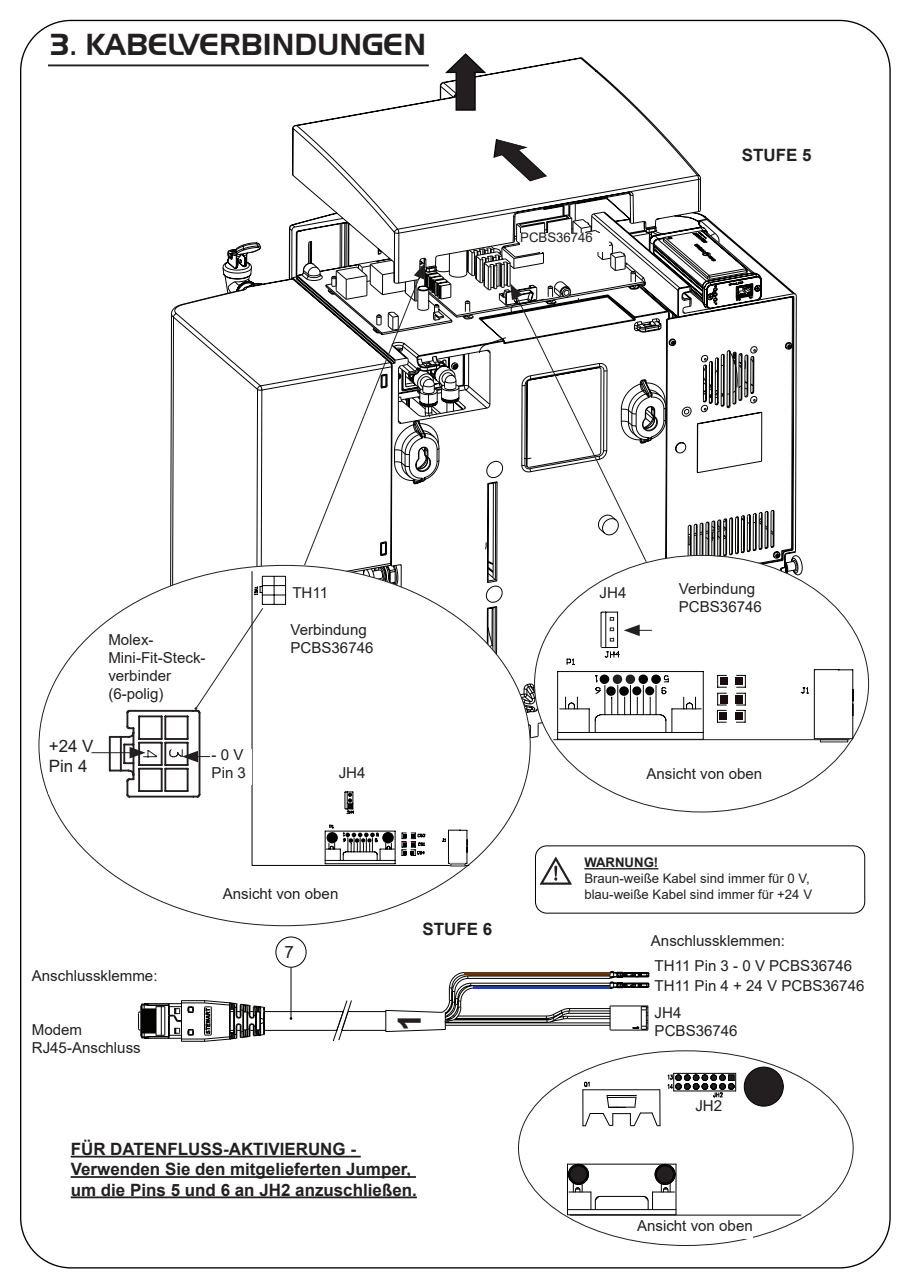

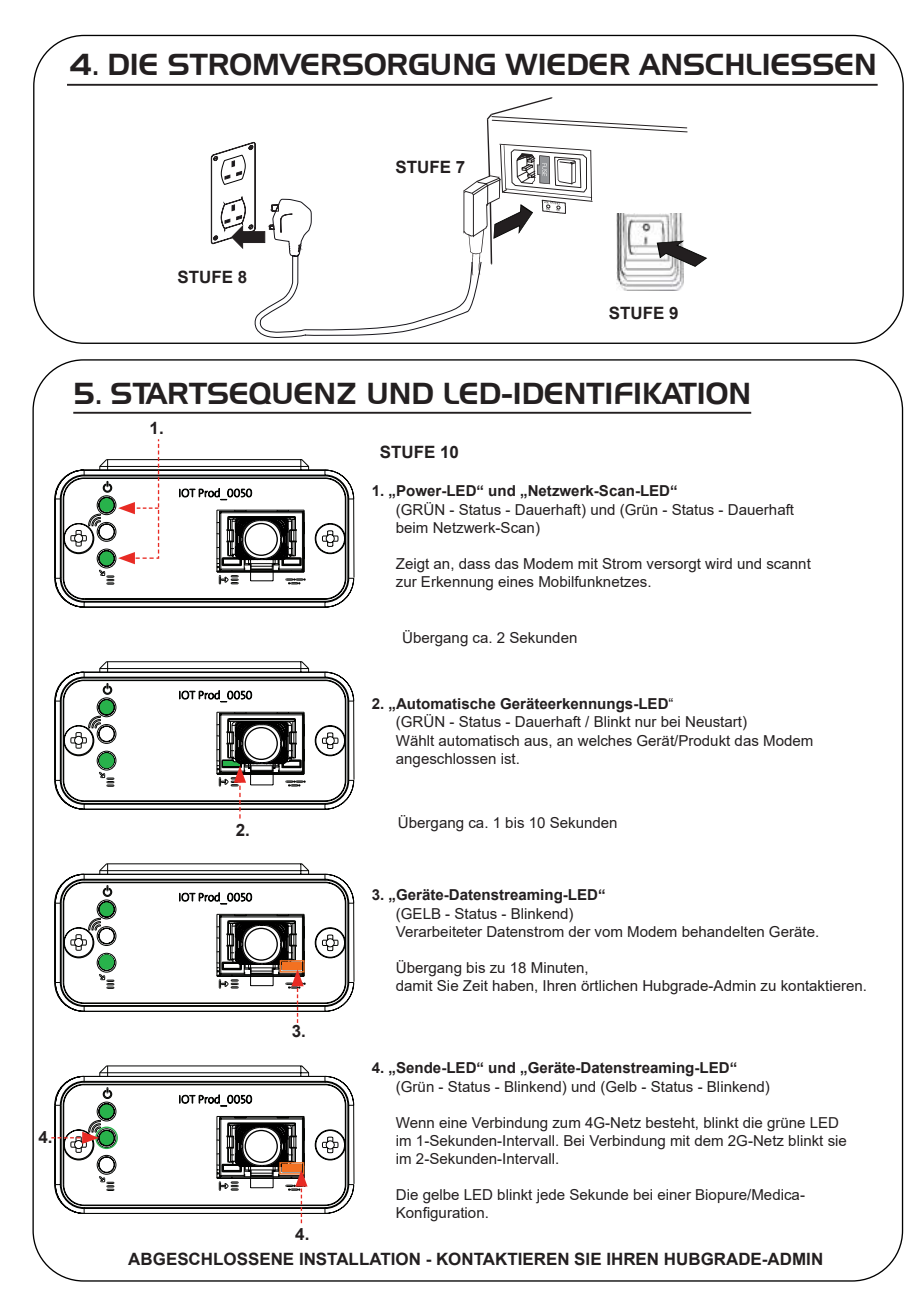

## 30/60/120L PRODUKTE

Erforderliche Teile:

- 1: 1 X LA822 Hubgrade-Modem
- 2: 1 X Klettverschluss-Befestigungslaschen
- 8: 1 X 30/60/120 Kabel

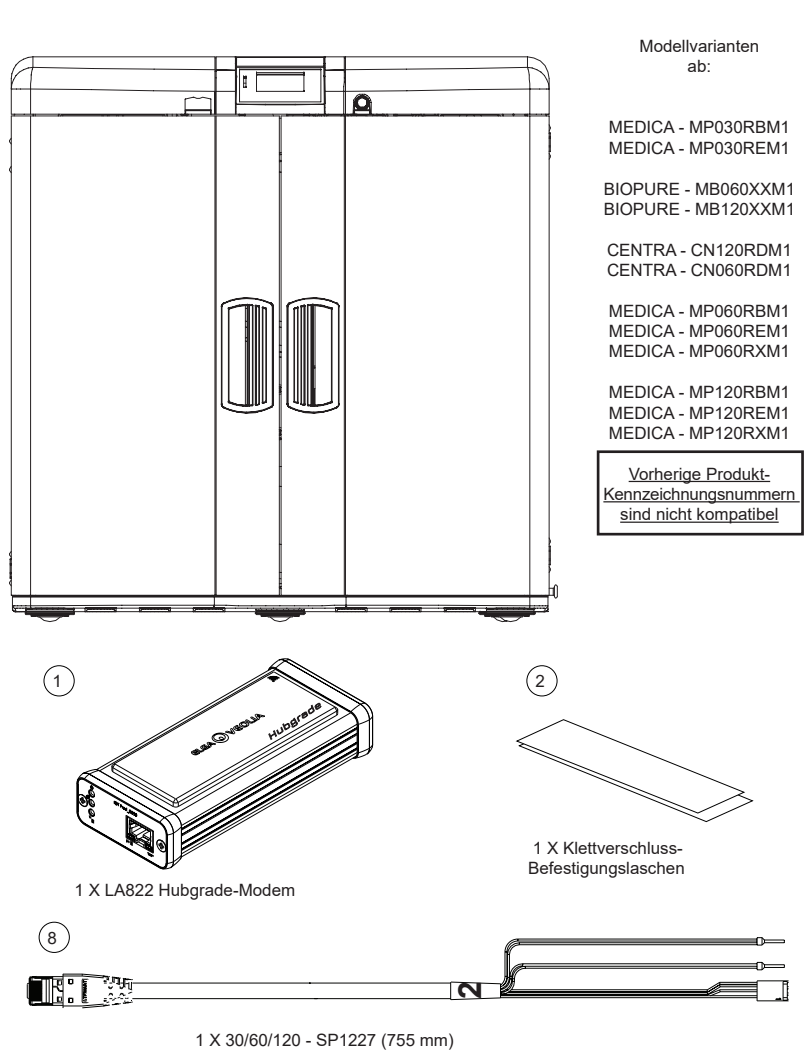

BIOPURE

CENTRA  $M \in DIC$ A

 WARNUNG! Stellen Sie sicher, dass das Stromversorgungskabel nicht mit Wasser in Berührung kommen kann.

1. Schalten Sie die Stromversorgung aus und ziehen Sie das Stromversorgungskabel wie unten dargestellt ab.

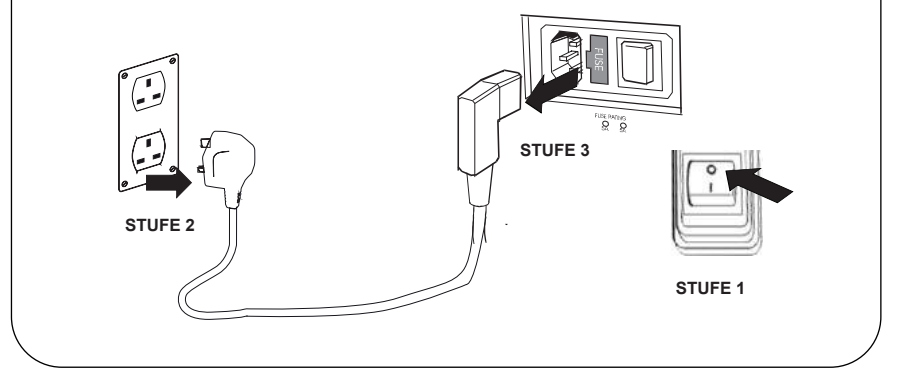

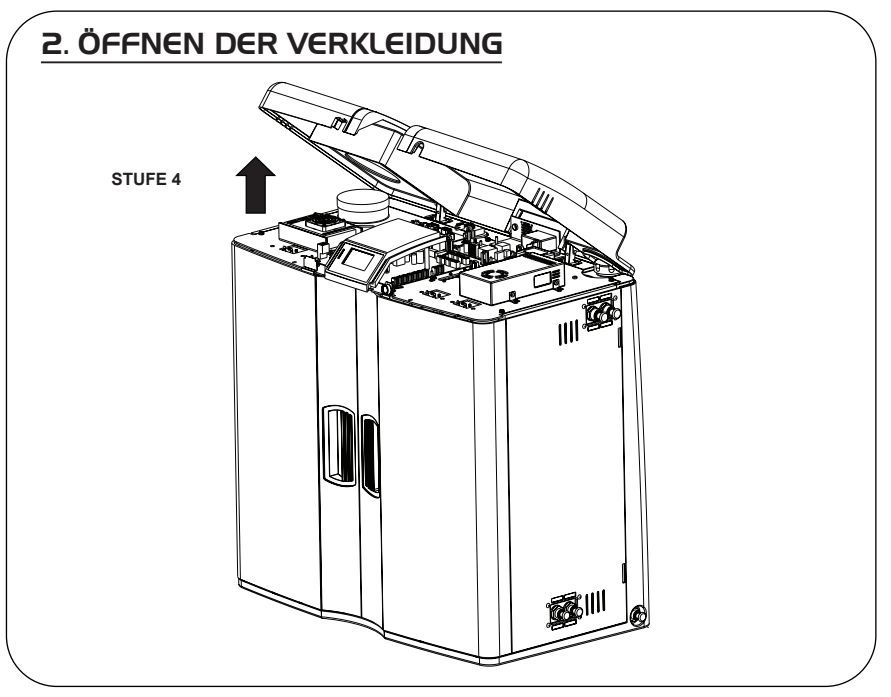

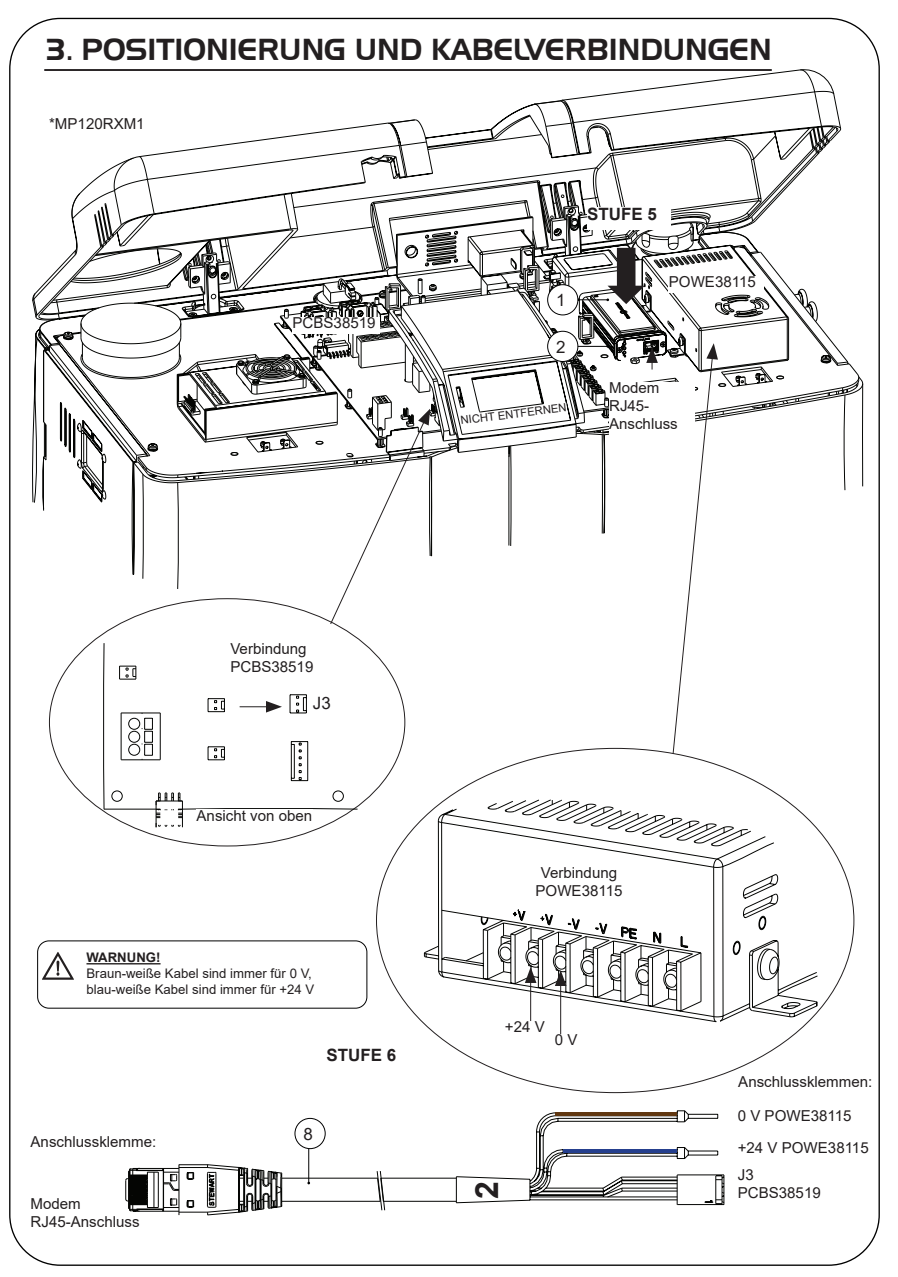

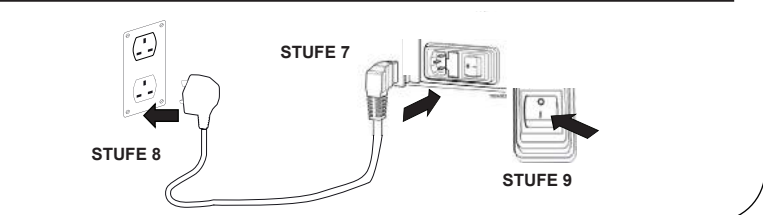

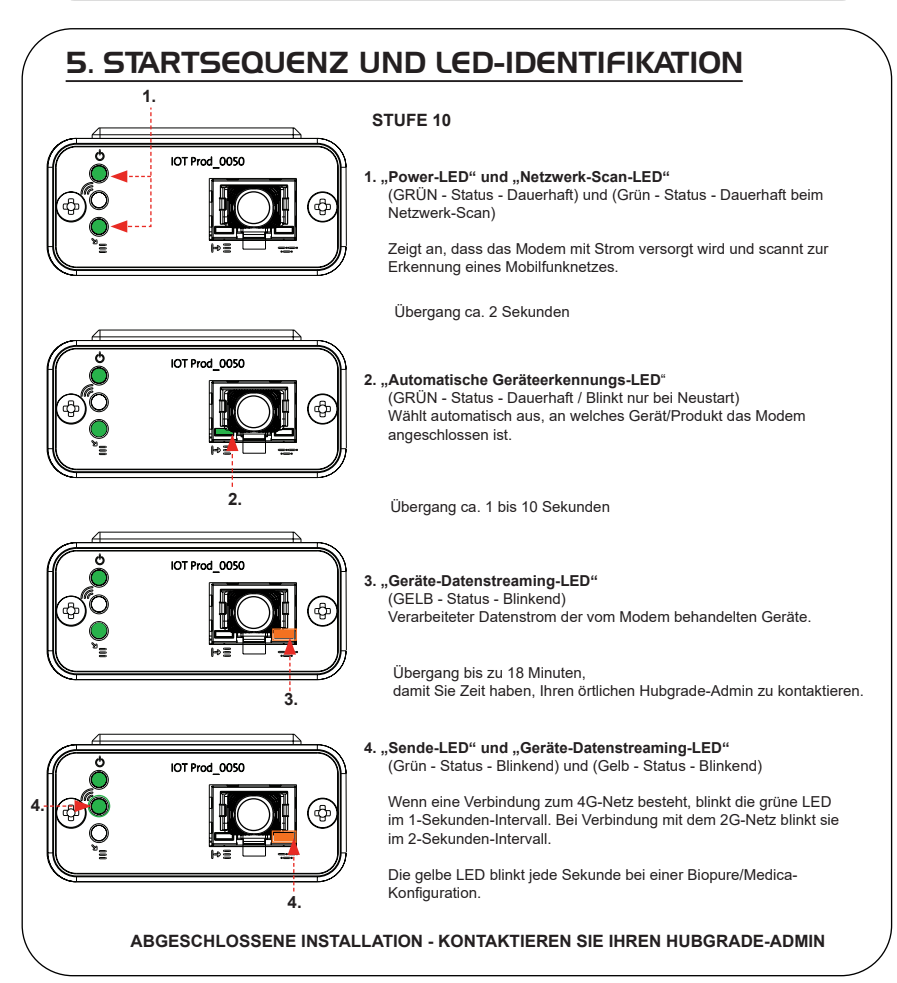

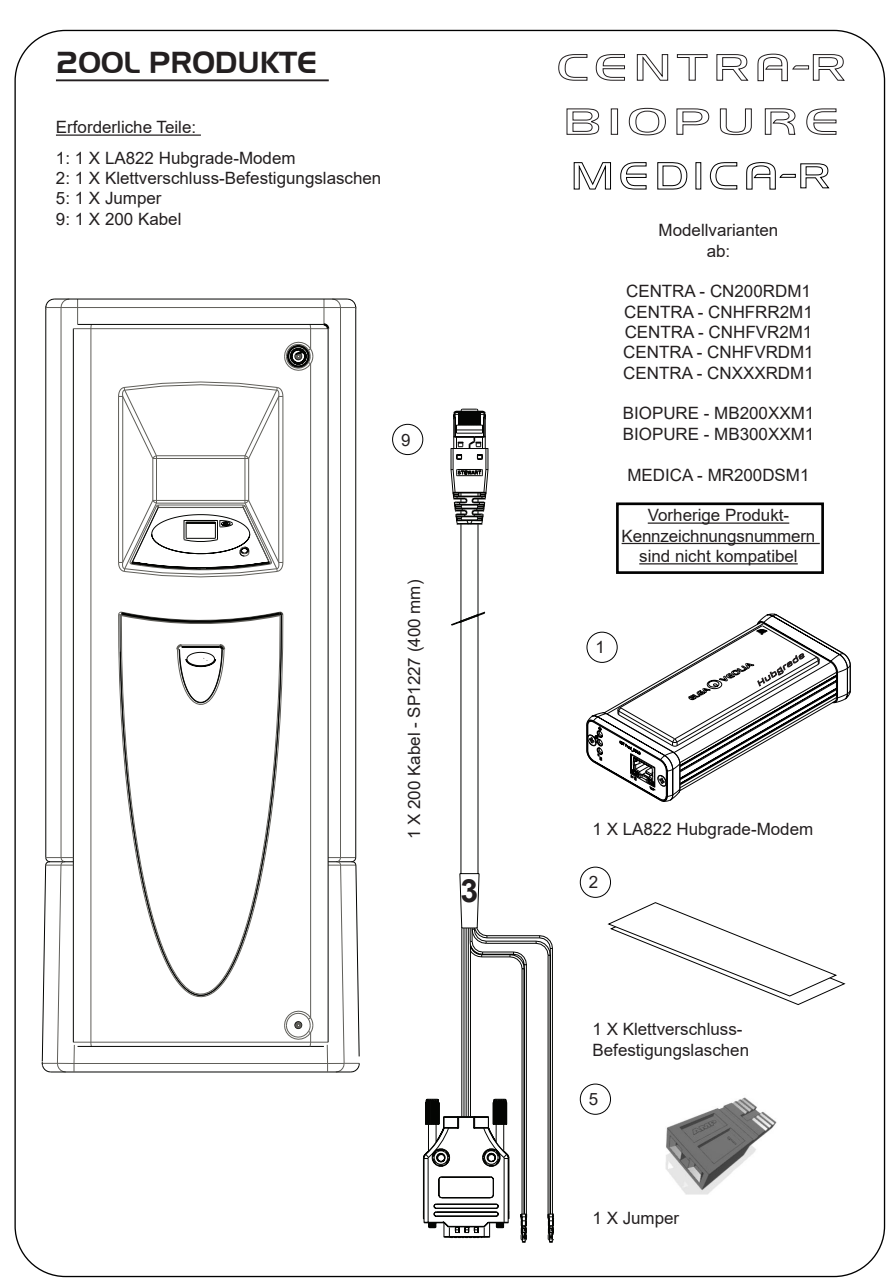

## 1. DIE STROMVERSORGUNG ISOLIEREN

1. Trennen Sie die Netzstromversorgung durch Ausschalten des Trennschalters.

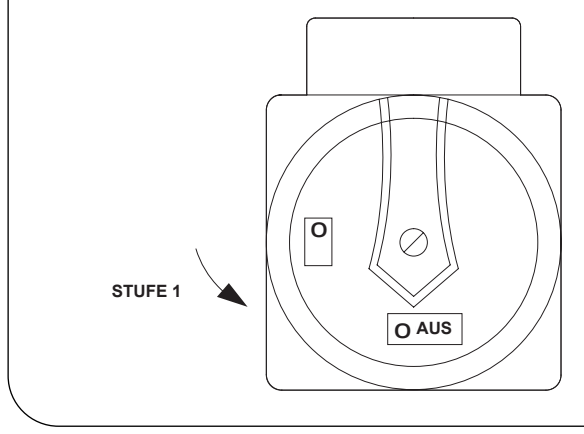

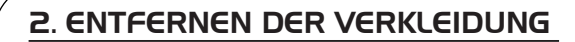

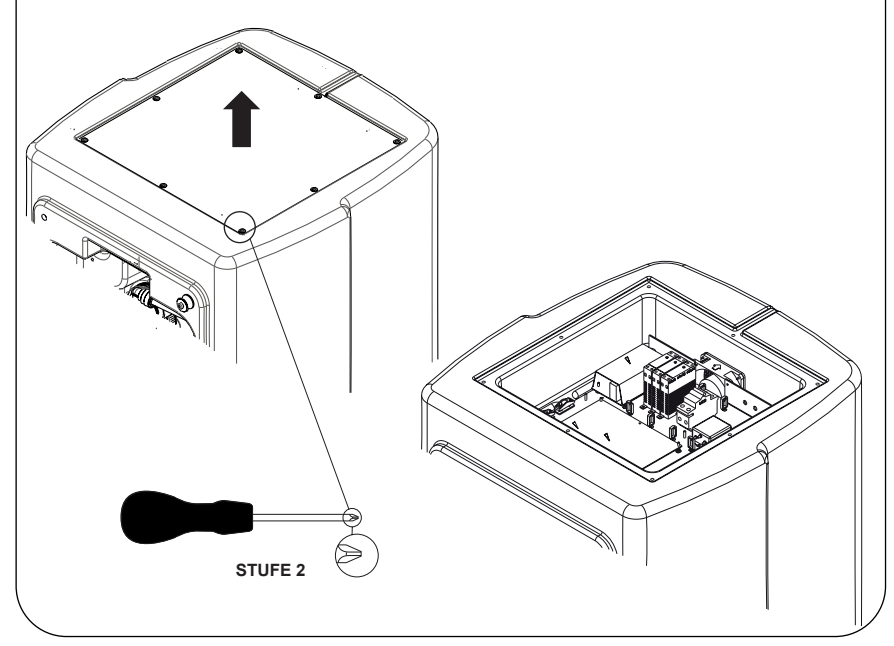

## 3. POSITIONIERUNG UND KABELVERBINDUNGEN

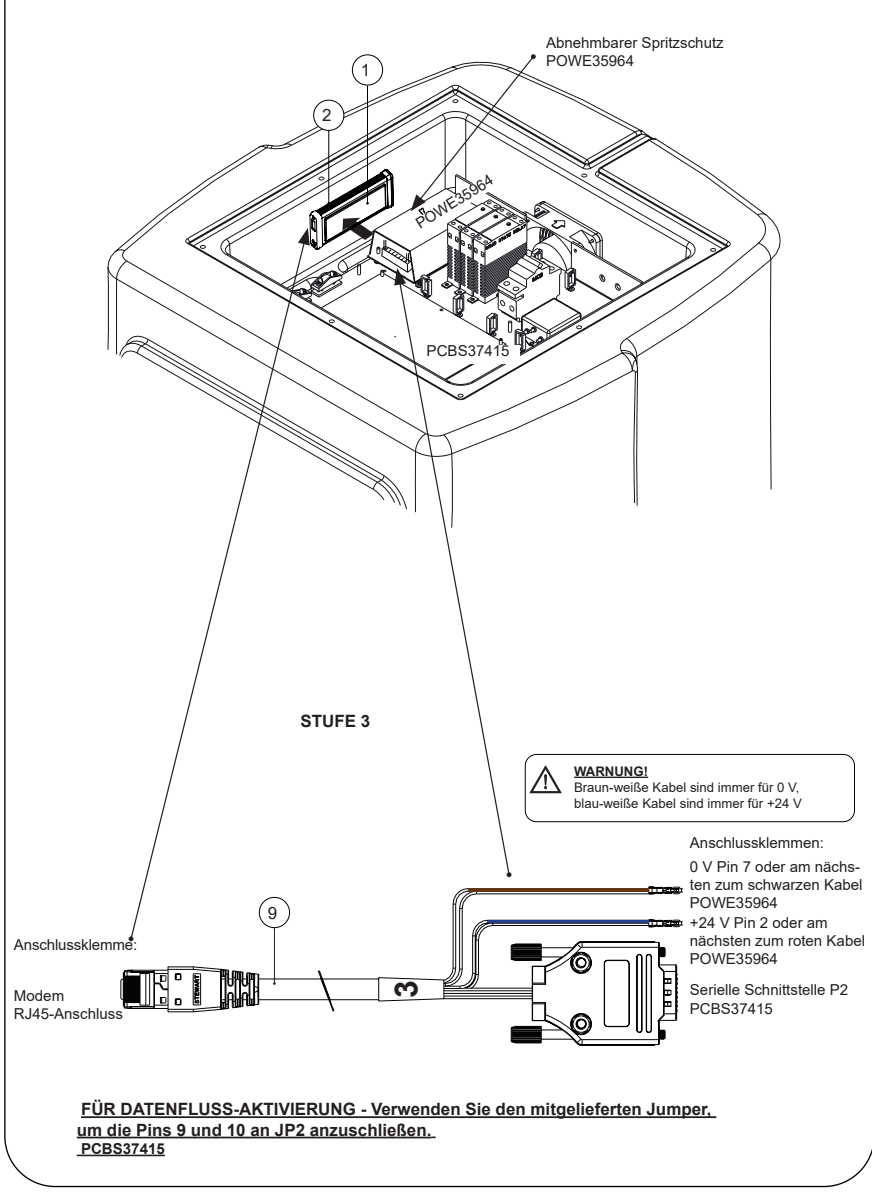

o ON <sup>I</sup> **AN**

## 5. STARTSEQUENZ UND LED-IDENTIFIKATION

**STUFE 4**

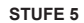

1. "Power-LED" und "Netzwerk-Scan-LED" (GRÜN - Status - Dauerhaft) und (Grün - Status - Dauerhaft beim Netzwerk-Scan)

Zeigt an, dass das Modem mit Strom versorgt wird und scannt zur Erkennung eines Mobilfunknetzes.

Übergang ca. 2 Sekunden

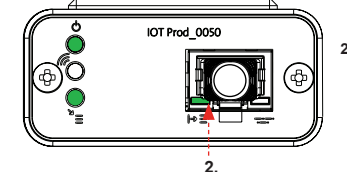

IOT Prod 0050

**1.**

#### **2. "Automatische Geräteerkennungs-LED**" (GRÜN - Status - Dauerhaft / Blinkt nur bei Neustart) Wählt automatisch aus, an welches Gerät/Produkt das Modem angeschlossen ist.

Übergang ca. 1 bis 10 Sekunden

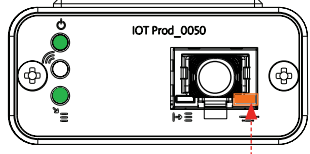

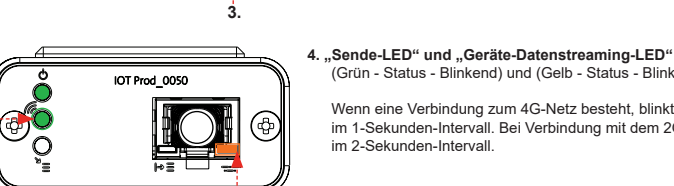

**4.**

**4.**

**3. "Geräte-Datenstreaming-LED"**  (GELB - Status - Blinkend) Verarbeiteter Datenstrom der vom Modem behandelten Geräte.

 Übergang bis zu 18 Minuten, damit Sie Zeit haben, Ihren örtlichen Hubgrade-Admin zu kontaktieren.

im 1-Sekunden-Intervall. Bei Verbindung mit dem 2G-Netz blinkt sie im 2-Sekunden-Intervall.

(Grün - Status - Blinkend) und (Gelb - Status - Blinkend) Wenn eine Verbindung zum 4G-Netz besteht, blinkt die grüne LED

Die gelbe LED blinkt jede Sekunde bei einer Biopure/Medica-Konfiguration.

**ABGESCHLOSSENE INSTALLATION - KONTAKTIEREN SIE IHREN HUBGRADE-ADMIN**

## CHORUS-BEHÄLTER

Erforderliche Teile:

- 1: 1 X LA822 Hubgrade-Modem
- 2: 1 X Klettverschluss-Befestigungslaschen

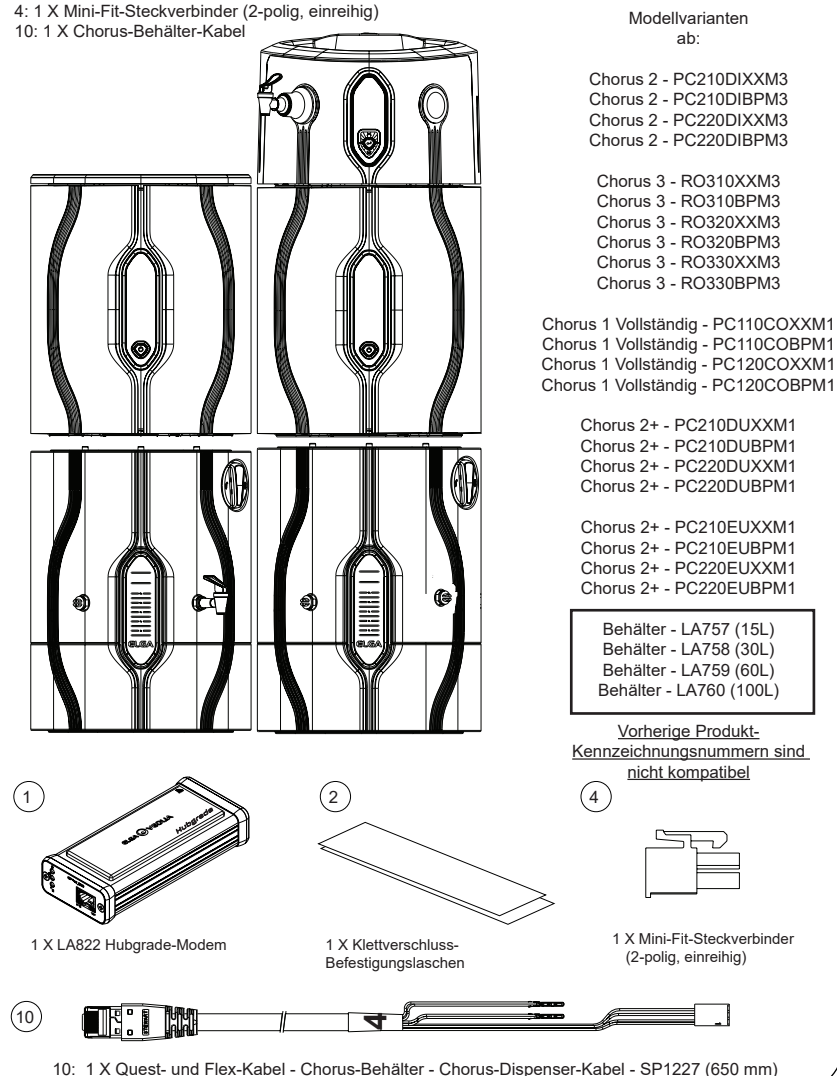

2 RO/DI,3 RO, 1 VOLLSTÄNDIG UND 2+

PURELAB Chorus

WARNUNG! Stellen Sie sicher, dass die Stromversorgung nicht mit Wasser in Berührung kommen kann.

1. Schalten Sie die Stromversorgung aus und trennen Sie sie wie unten dargestellt.

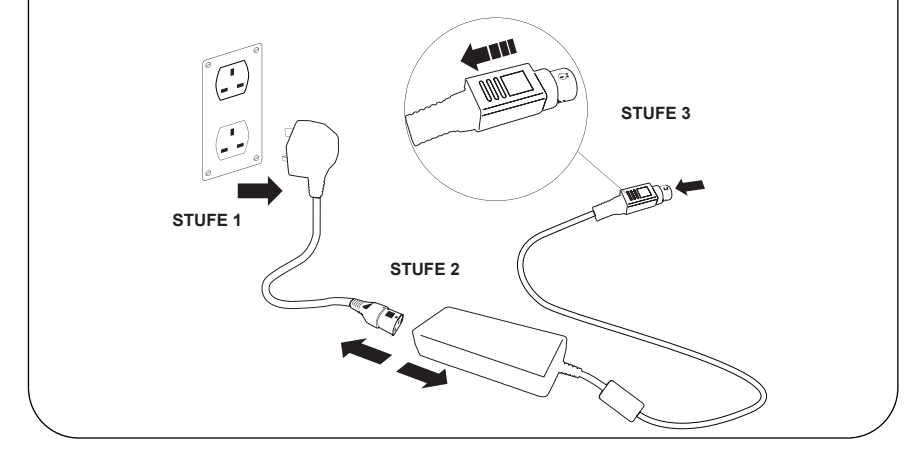

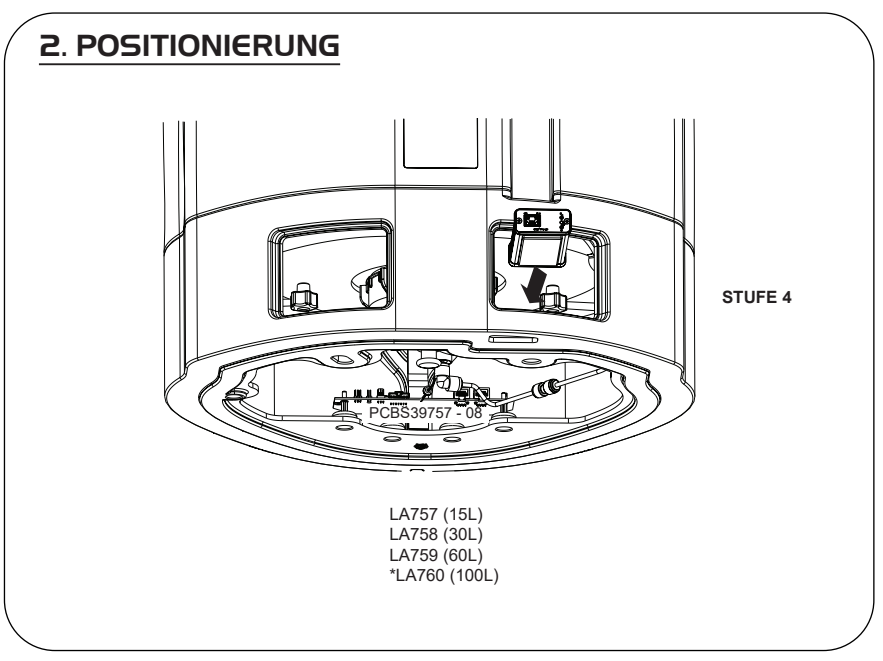

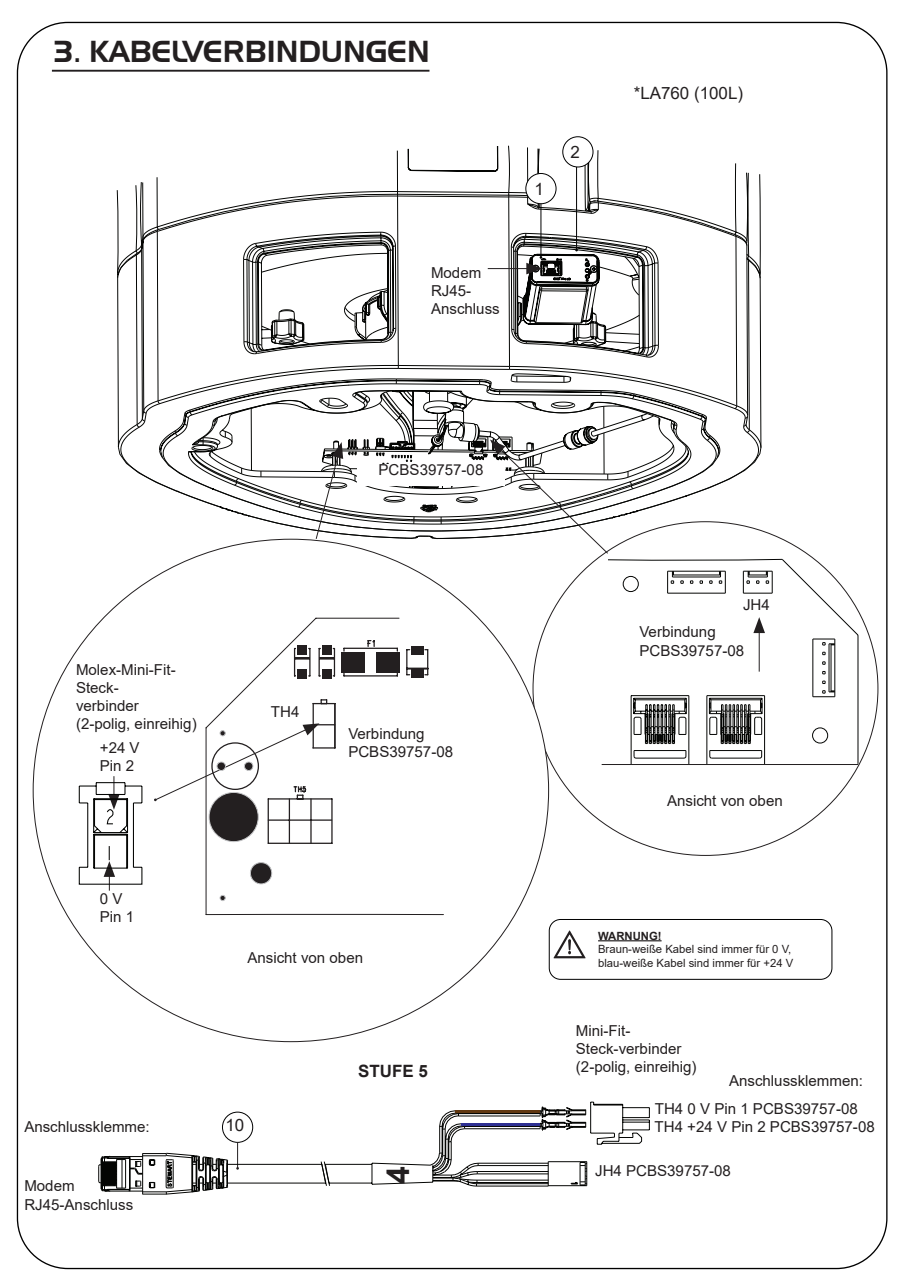

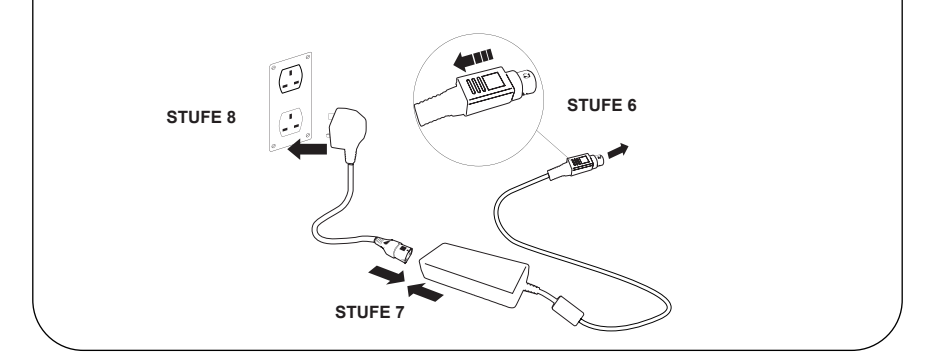

## 5. DATENFLUSS-AKTIVIERUNG

#### **STUFE 9**

- **1.** Speichern Sie die Datei SERVICE.TST auf einem leeren USB-Stick.
- **2.** Stecken Sie den USB-Stick in den USB-Port eines beliebigen Chorus-Produkts in Ihrer Systemkonfiguration.
- **3.** Verwenden Sie die Dispenser- oder Chorus-Menüschaltflächen, um das Menü zu verlassen und rufen Sie es mit der Schaltfläche "Akzeptieren" wieder auf.
- 4. Wählen Sie "Remoteprotokollierung", dann "JA" und drücken Sie "Akzeptieren" zum Bestätigen.
- **5.** Die Startsequenz und die LED-Identifikation beginnen danach, siehe die nächste Seite, diese Installation abzuschließen.

## 6. STARTSEQUENZ UND LED-IDENTIFIKATION

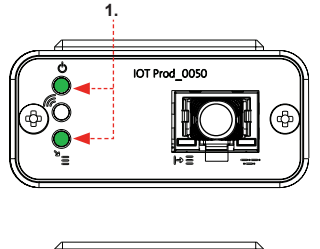

## IOT Prod 0050

**2.**

#### **STUFE 10**

**1. "Power-LED" und "Netzwerk-Scan-LED"**  (GRÜN - Status - Dauerhaft) und (Grün - Status - Dauerhaft beim Netzwerk-Scan)

Zeigt an, dass das Modem mit Strom versorgt wird und scannt zur Erkennung eines Mobilfunknetzes.

Übergang ca. 2 Sekunden

**2. "Automatische Geräteerkennungs-LED**" (GRÜN - Status - Dauerhaft / Blinkt nur bei Neustart) Wählt automatisch aus, an welches Gerät/Produkt das Modem angeschlossen ist.

Übergang ca. 1 bis 10 Sekunden

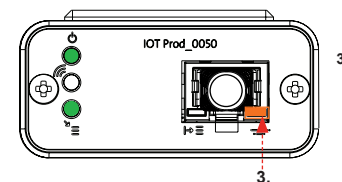

#### **3. "Geräte-Datenstreaming-LED"**  (GELB - Status - Blinkend) Verarbeiteter Datenstrom der vom Modem behandelten Geräte.

 Übergang bis zu 18 Minuten, damit Sie Zeit haben, Ihren örtlichen Hubgrade-Admin zu kontaktieren.

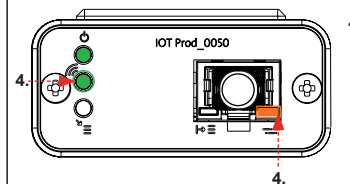

**4. "Sende-LED" und "Geräte-Datenstreaming-LED"** (Grün - Status - Blinkend) und (Gelb - Status - Blinkend)

Wenn eine Verbindung zum 4G-Netz besteht, blinkt die grüne LED im 1-Sekunden-Intervall. Bei Verbindung mit dem 2G-Netz blinkt sie im 2-Sekunden-Intervall.

Die gelbe LED blinkt alle 2 Sekunden bei einer Chorus-Konfiguration.

#### **ABGESCHLOSSENE INSTALLATION - KONTAKTIEREN SIE IHREN HUBGRADE-ADMIN**

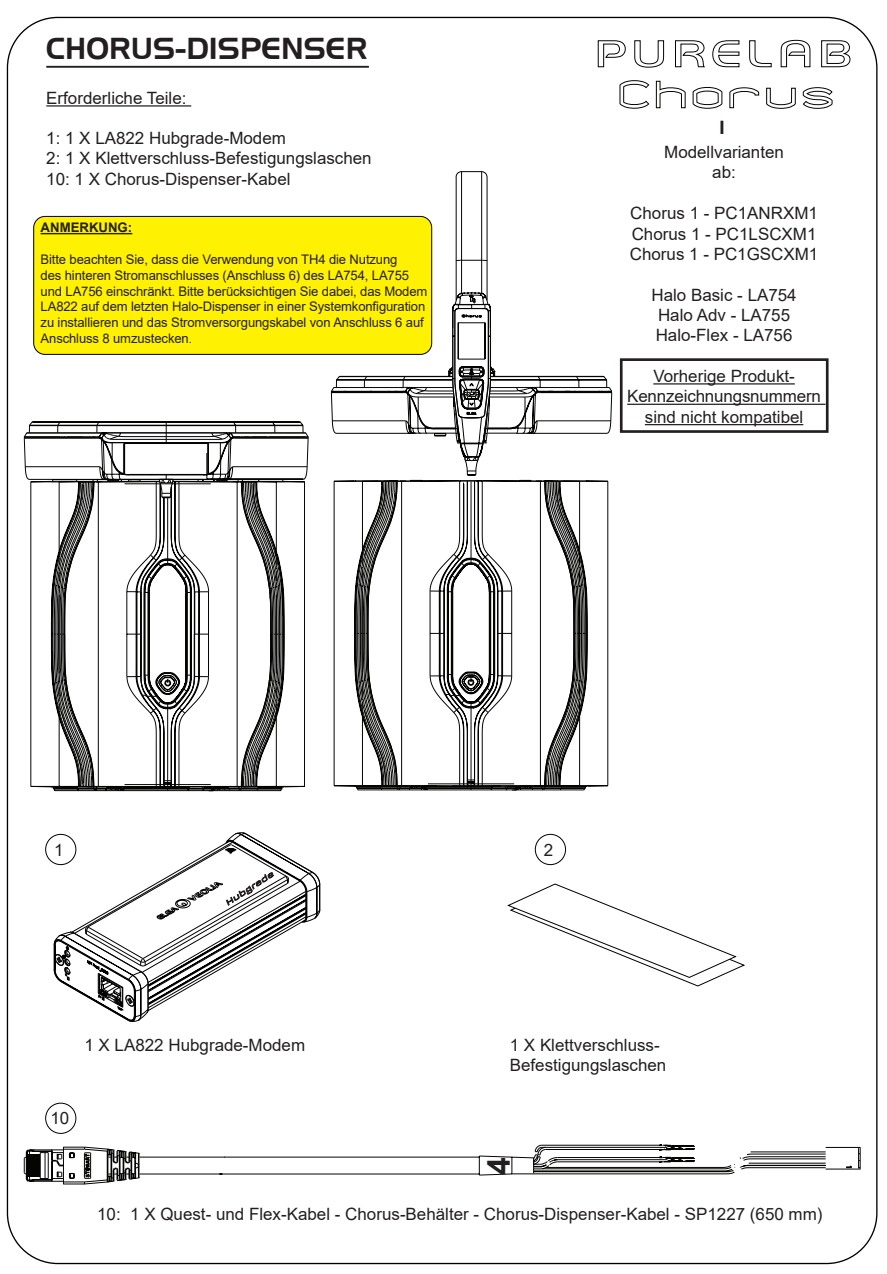

WARNUNG! Stellen Sie sicher, dass die Stromversorgung nicht mit Wasser in Berührung kommen kann.

1. Schalten Sie die Stromversorgung aus und trennen Sie sie wie unten dargestellt.

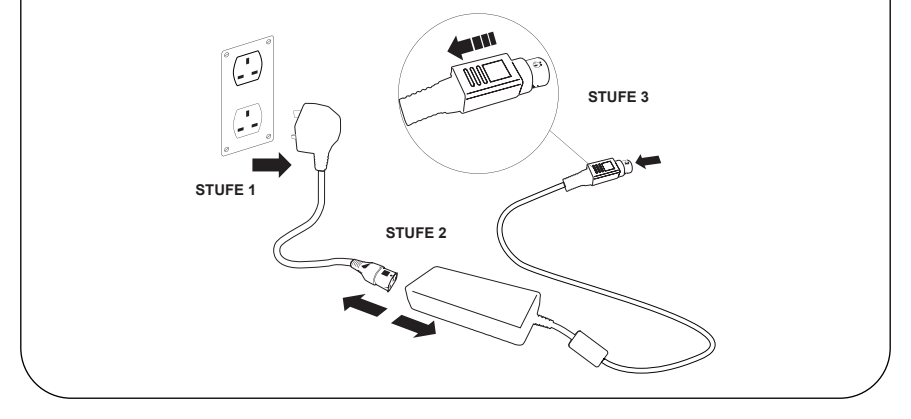

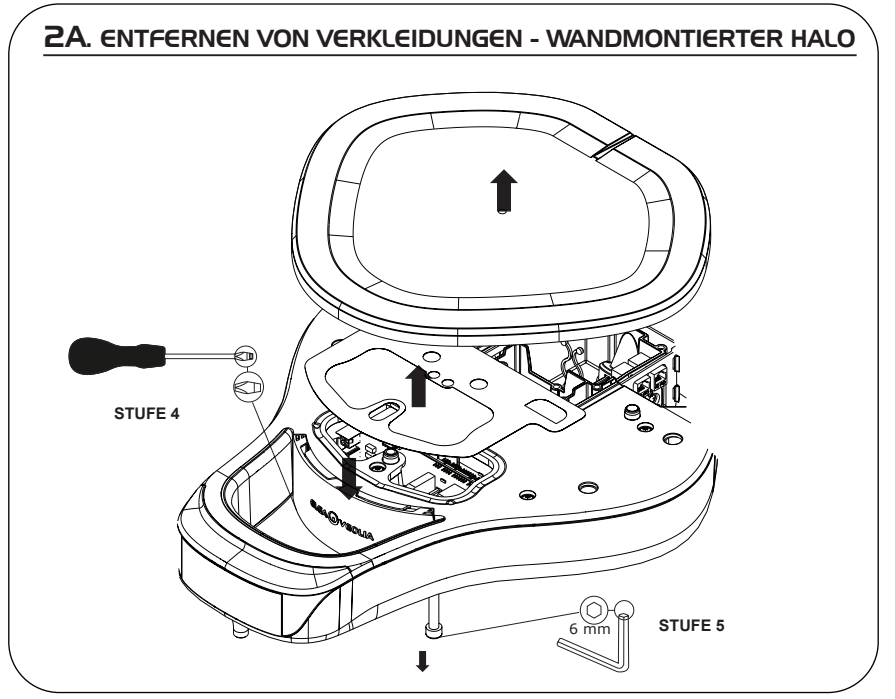

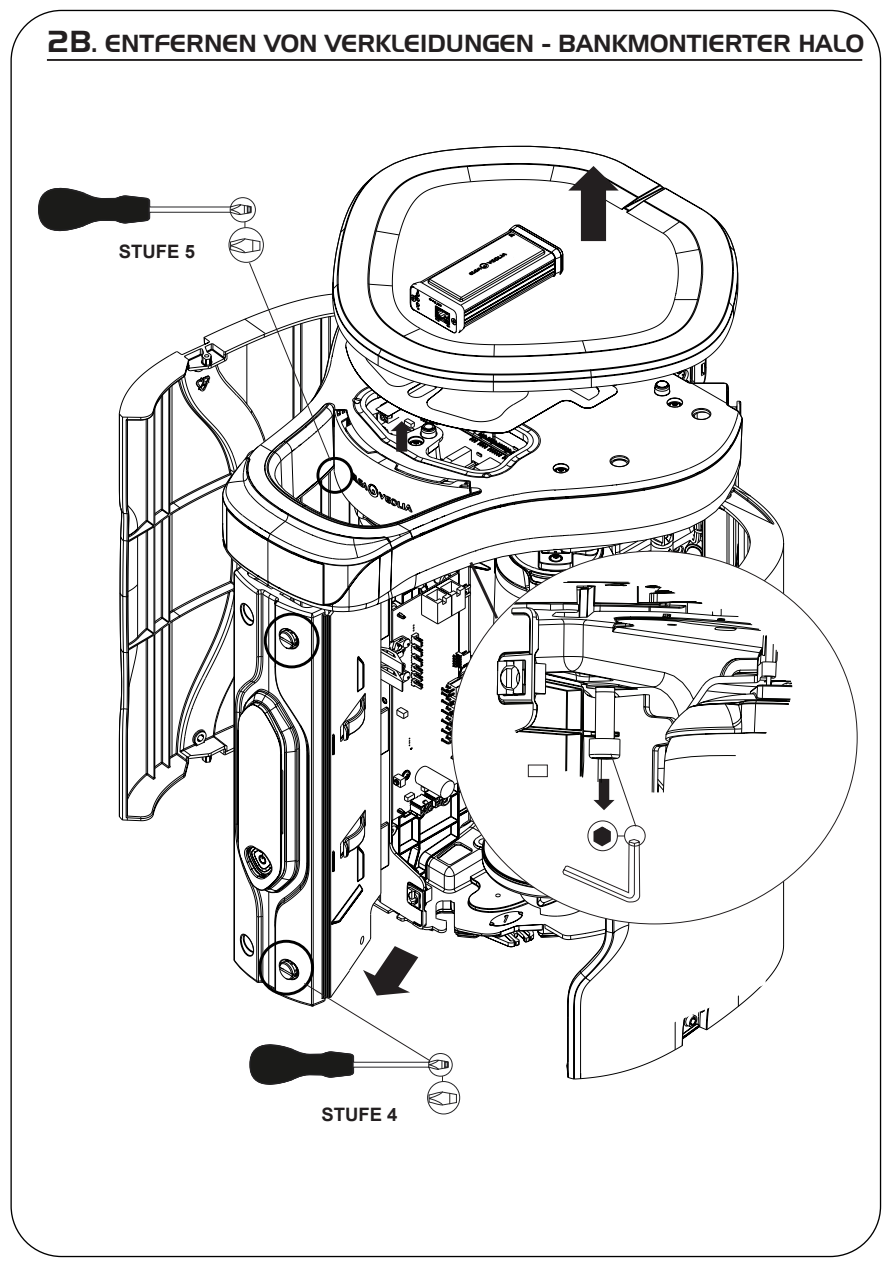

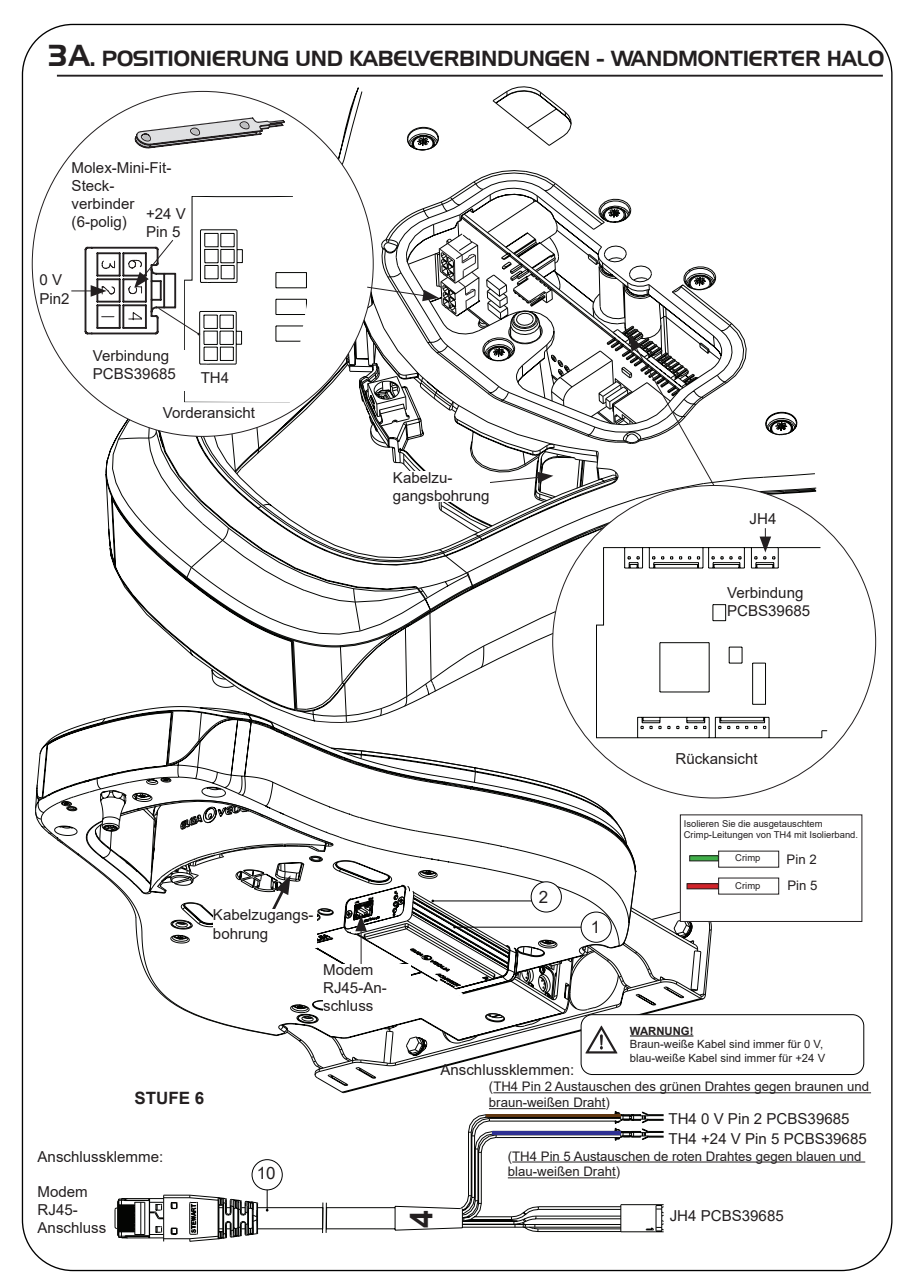

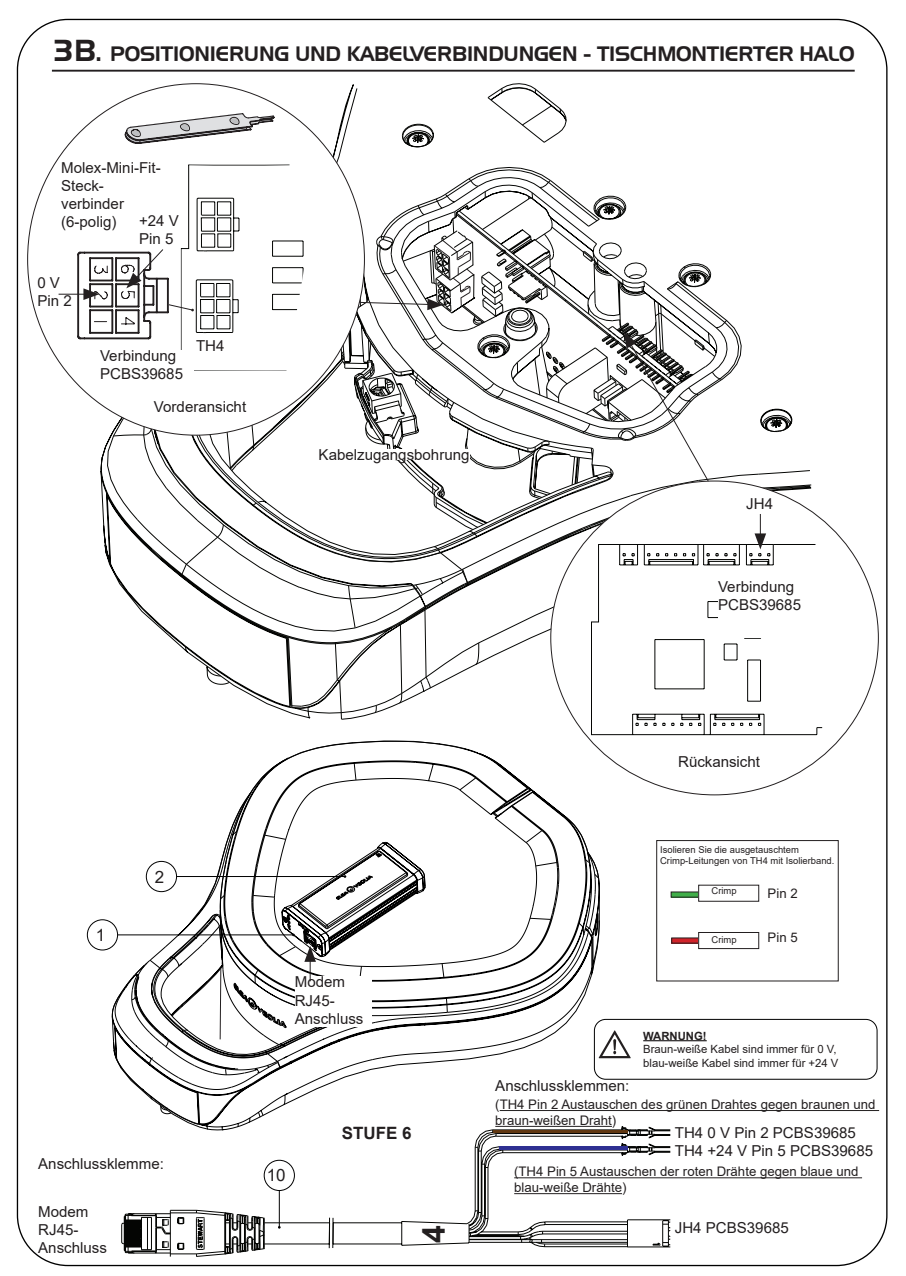

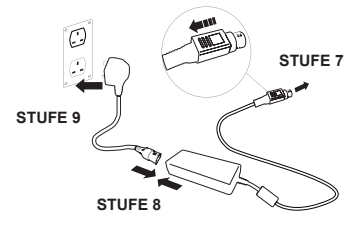

## 5. STARTSEQUENZ UND LED-IDENTIFIKATION

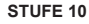

1. "Power-LED" und "Netzwerk-Scan-LED" (GRÜN - Status - Dauerhaft) und (Grün - Status - Dauerhaft beim Netzwerk-Scan)

Zeigt an, dass das Modem mit Strom versorgt wird und scannt zur Erkennung eines Mobilfunknetzes.

Übergang ca. 2 Sekunden

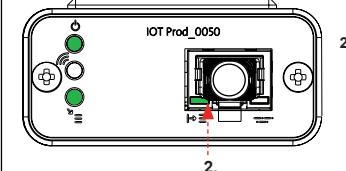

IOT Prod 0050

**1.**

#### **2. "Automatische Geräteerkennungs-LED**" (GRÜN - Status - Dauerhaft / Blinkt nur bei Neustart) Wählt automatisch aus, an welches Gerät/Produkt das Modem angeschlossen ist.

Übergang ca. 1 bis 10 Sekunden

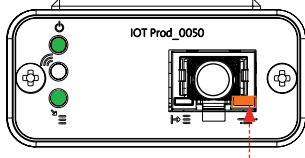

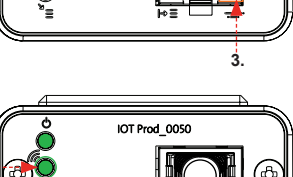

**4.**

**4.**

**3. "Geräte-Datenstreaming-LED"**  (GELB - Status - Blinkend) Verarbeiteter Datenstrom der vom Modem behandelten Geräte.

 Übergang bis zu 18 Minuten, damit Sie Zeit haben, Ihren örtlichen Hubgrade-Admin zu kontaktieren.

**4. "Sende-LED" und "Geräte-Datenstreaming-LED"** (Grün - Status - Blinkend) und (Gelb - Status - Blinkend)

Wenn eine Verbindung zum 4G-Netz besteht, blinkt die grüne LED im 1-Sekunden-Intervall. Bei Verbindung mit dem 2G-Netz blinkt sie im 2-Sekunden-Intervall.

Die gelbe LED blinkt alle 2 Sekunden bei einer Chorus-Konfiguration.

**ABGESCHLOSSENE INSTALLATION - KONTAKTIEREN SIE IHREN HUBGRADE-ADMIN**

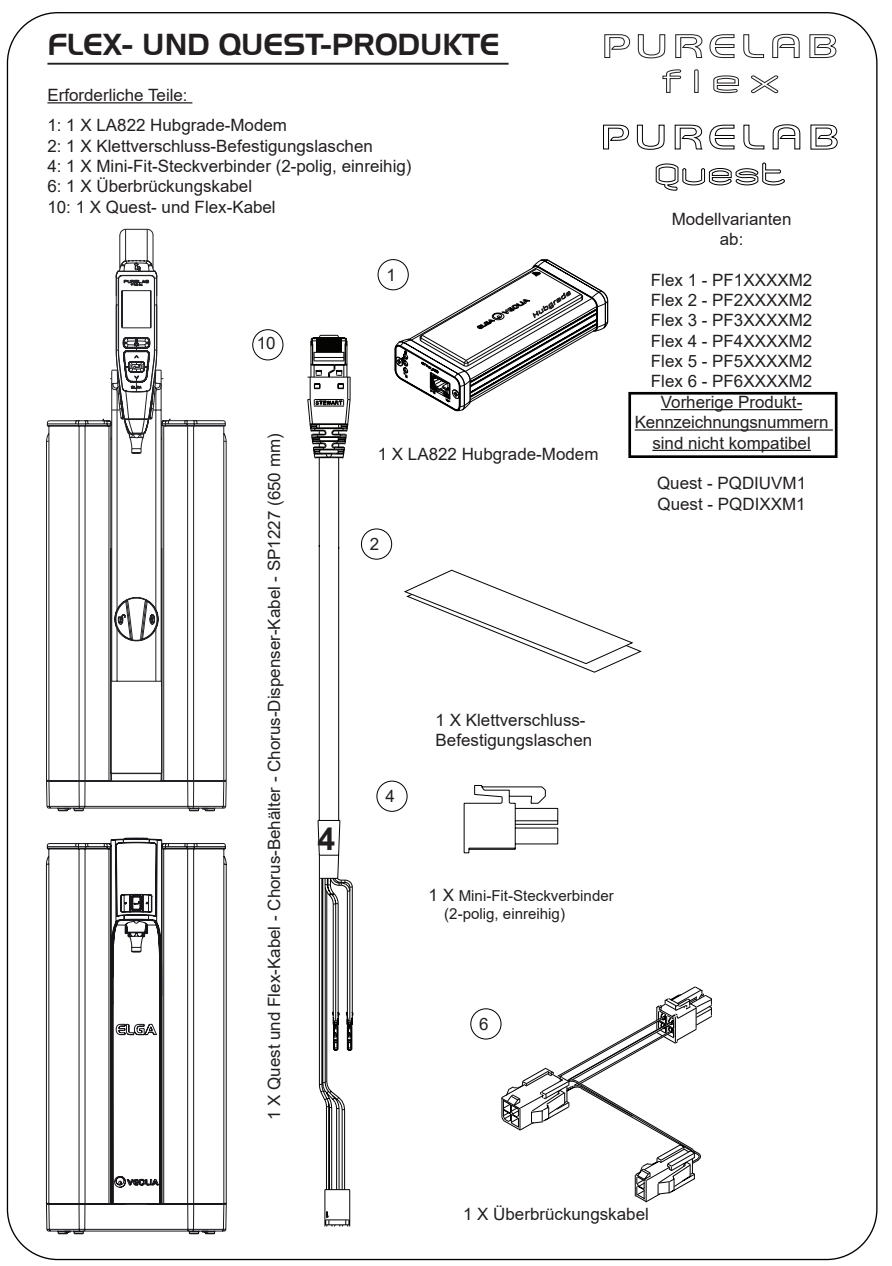

WARNUNG! Stellen Sie sicher, dass die Stromversorgung nicht mit Wasser in Berührung kommen kann.

1. Schalten Sie die Stromversorgung aus und trennen Sie sie wie unten dargestellt.

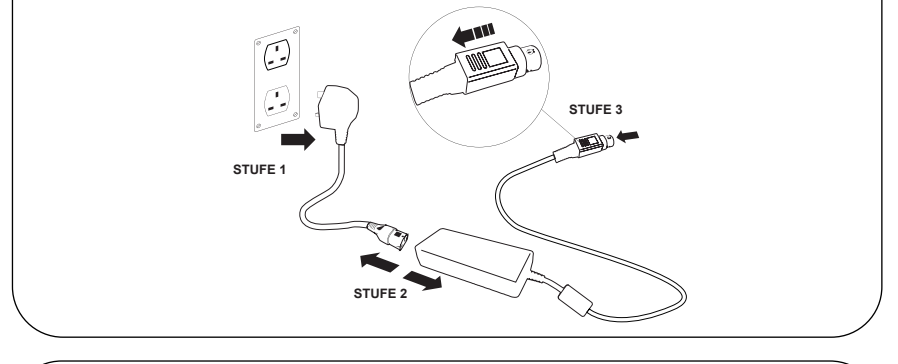

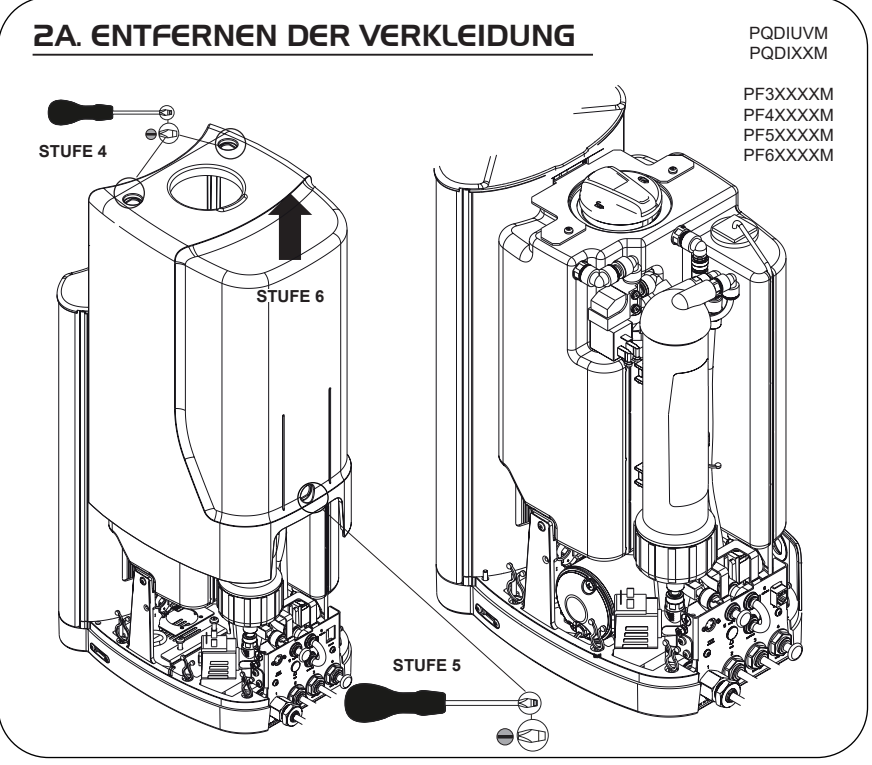

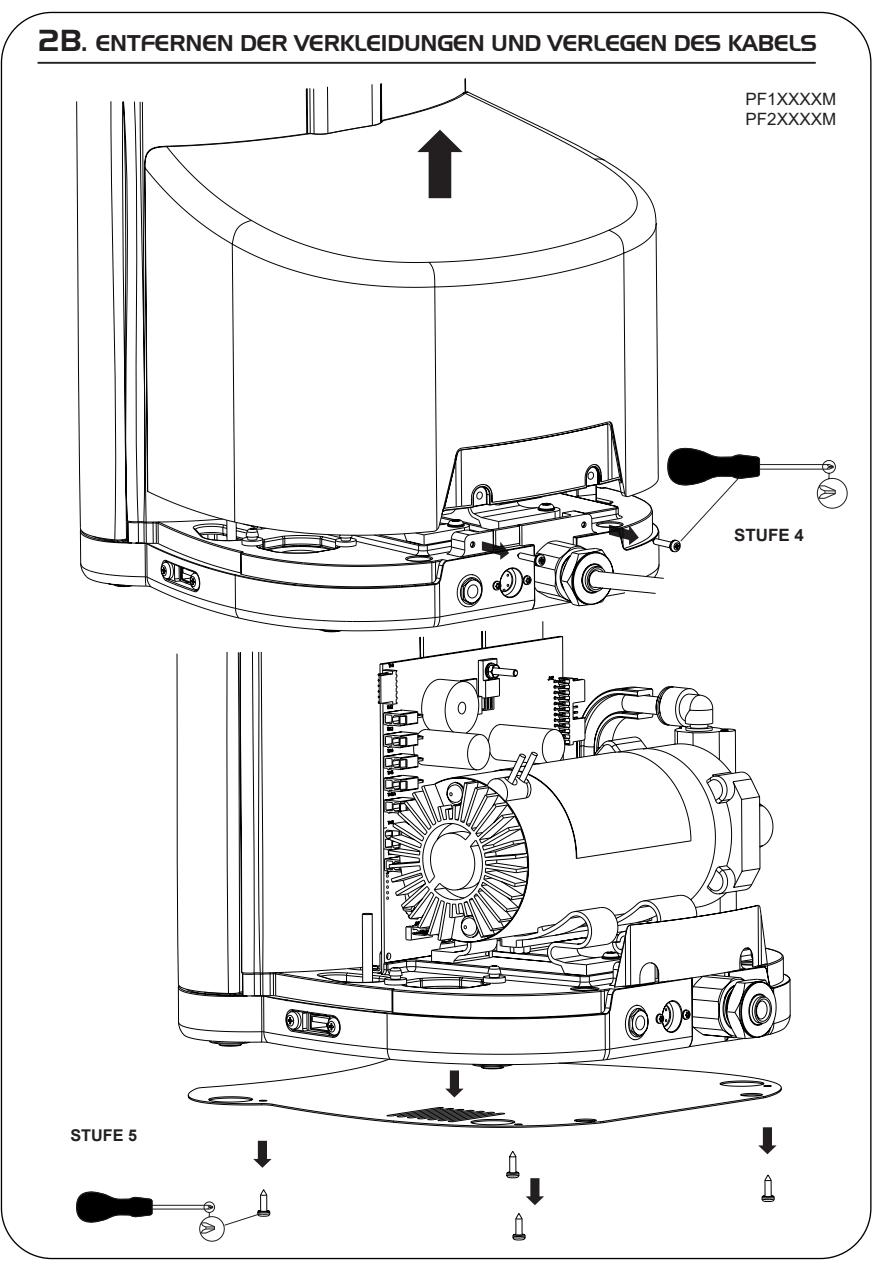

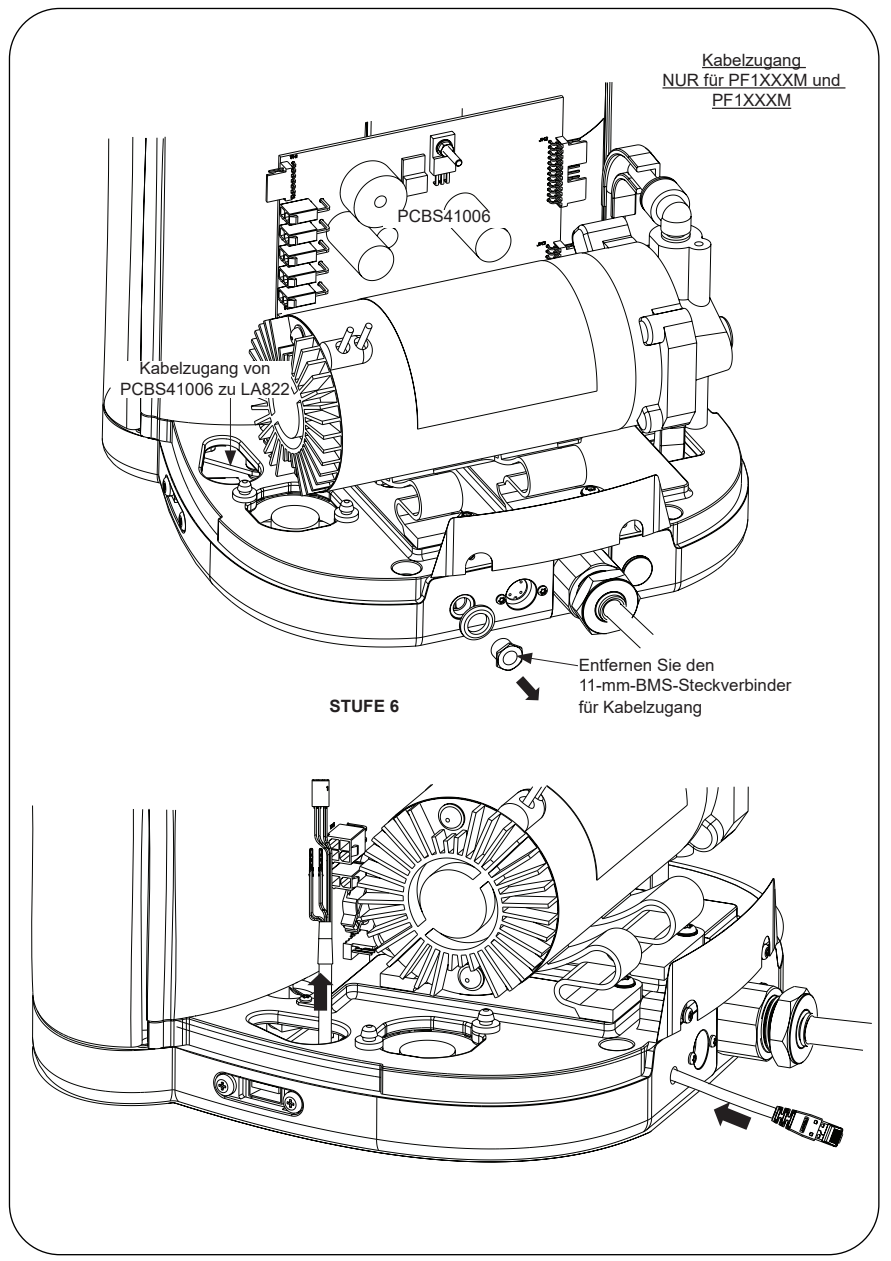

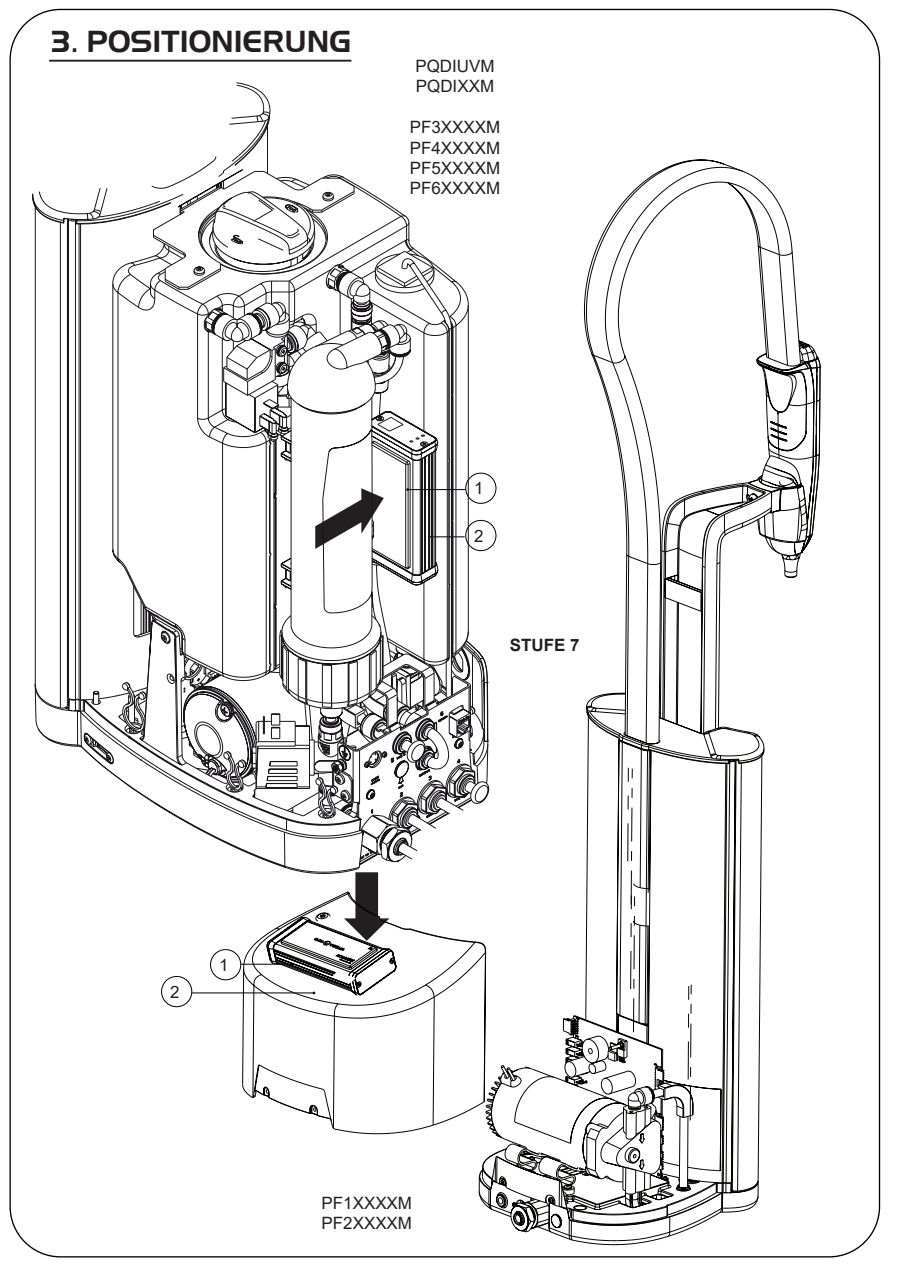

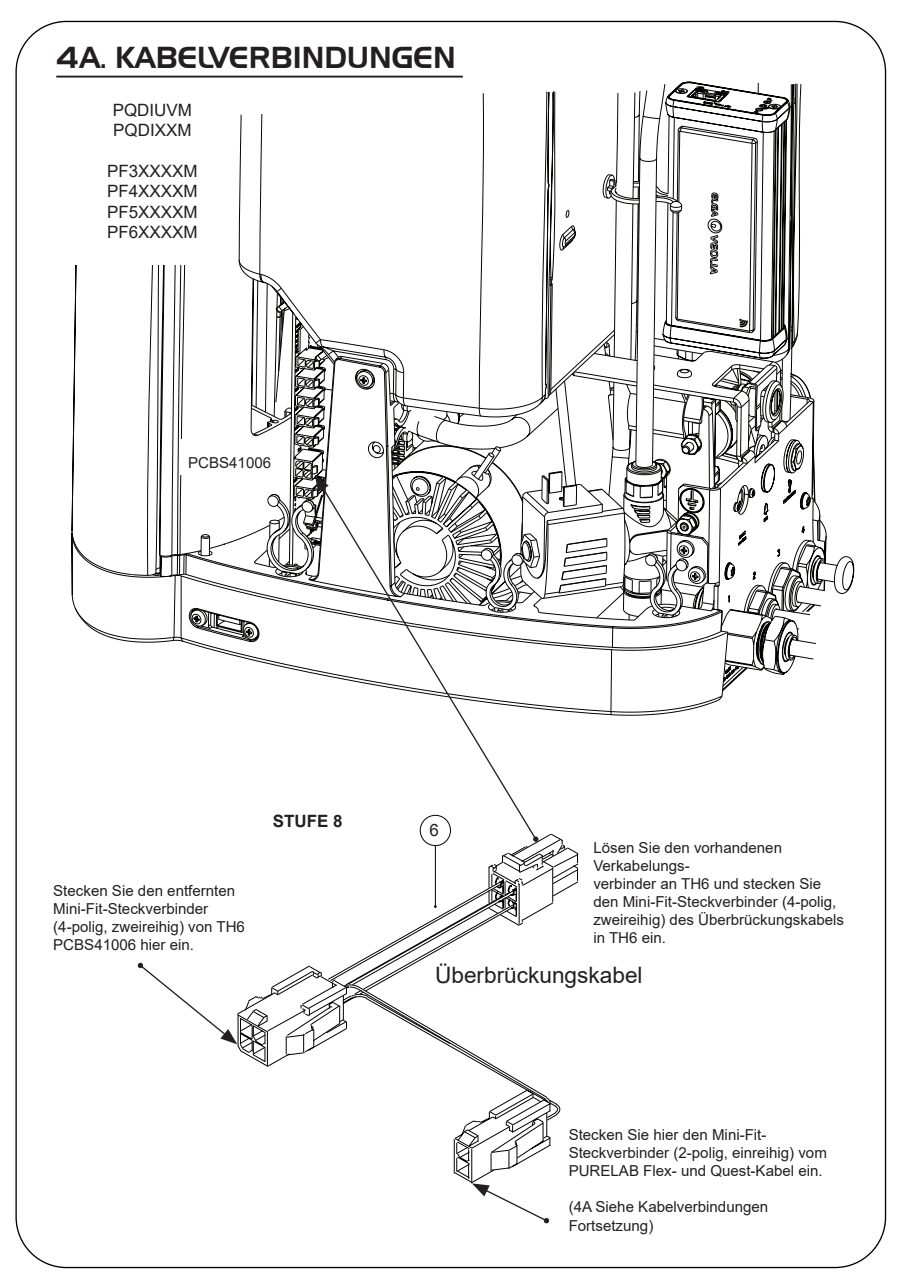

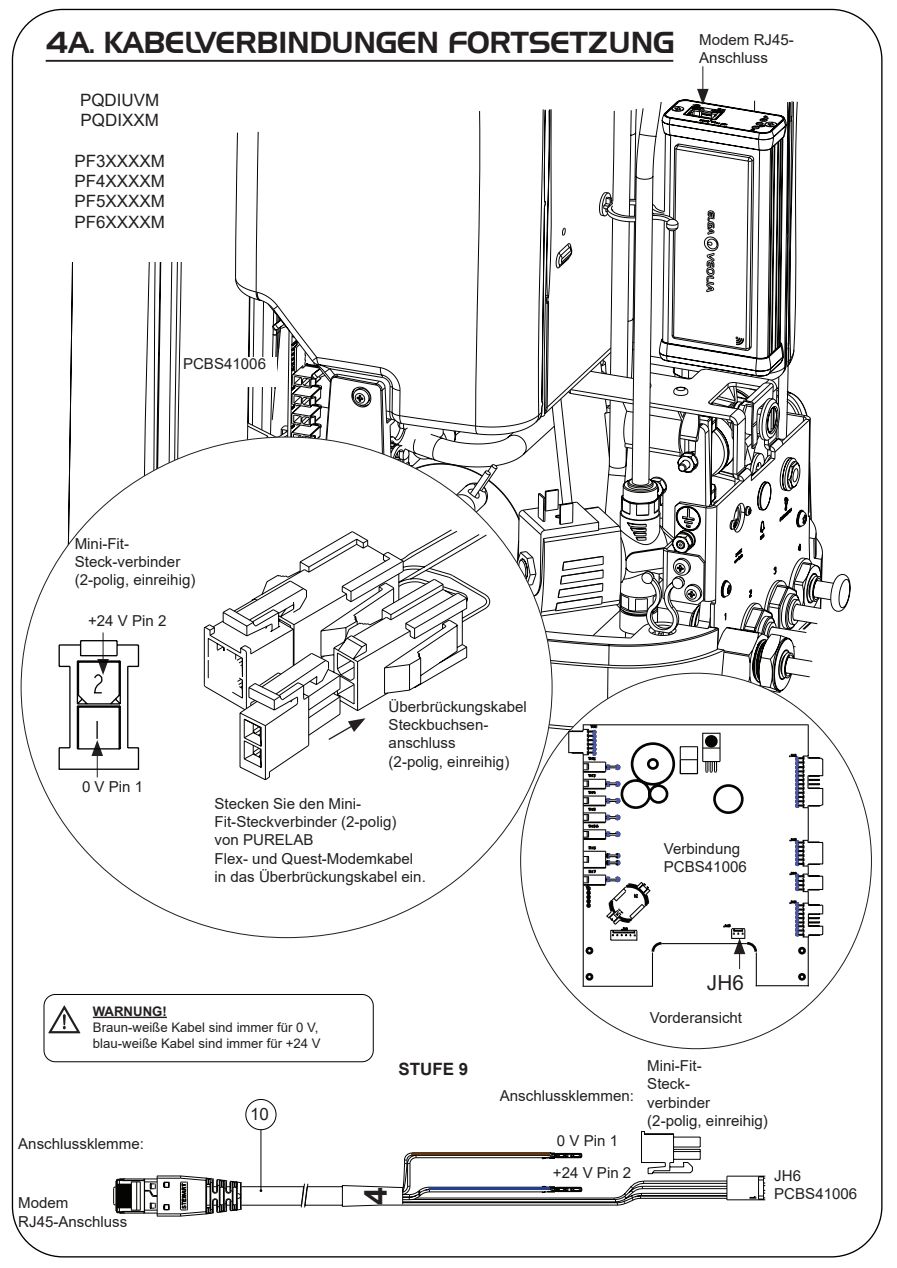

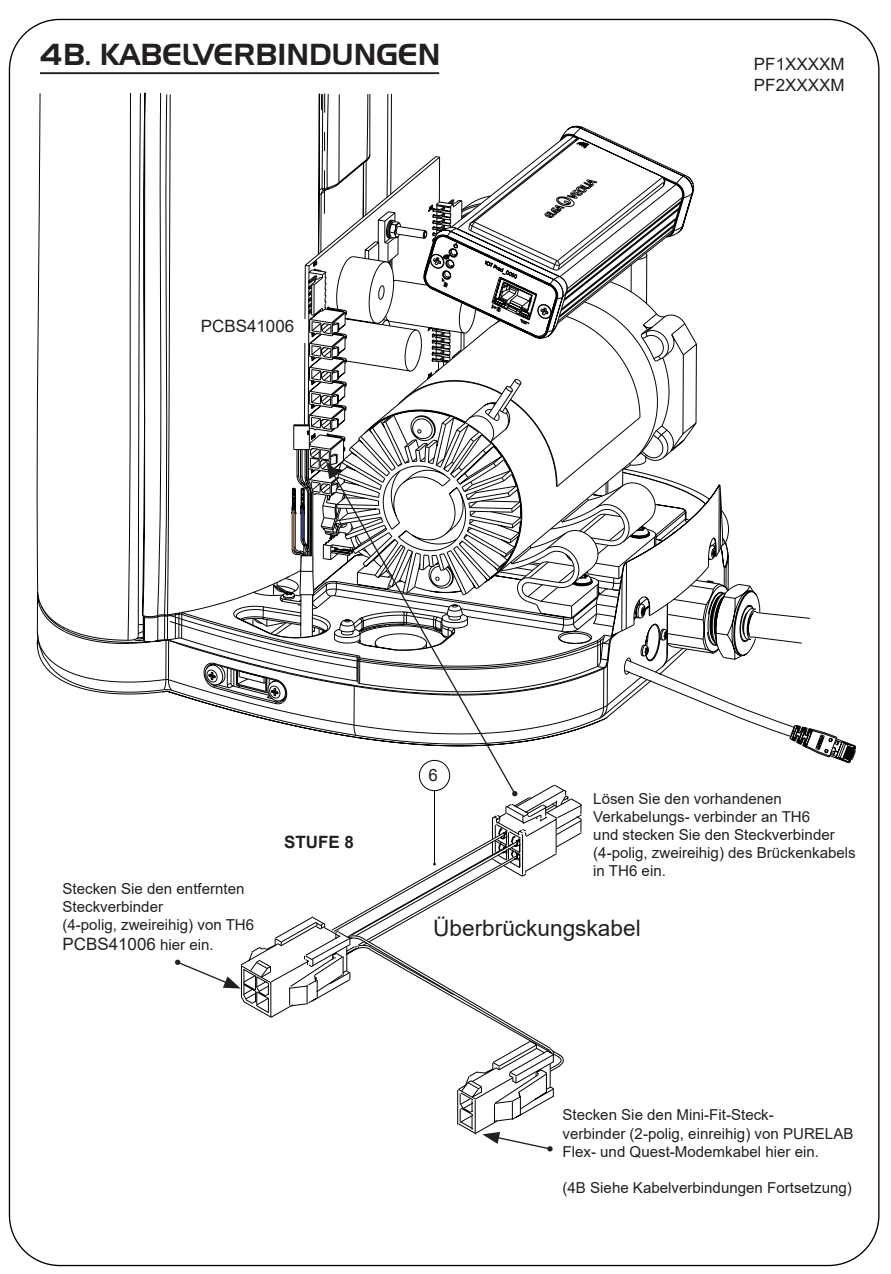

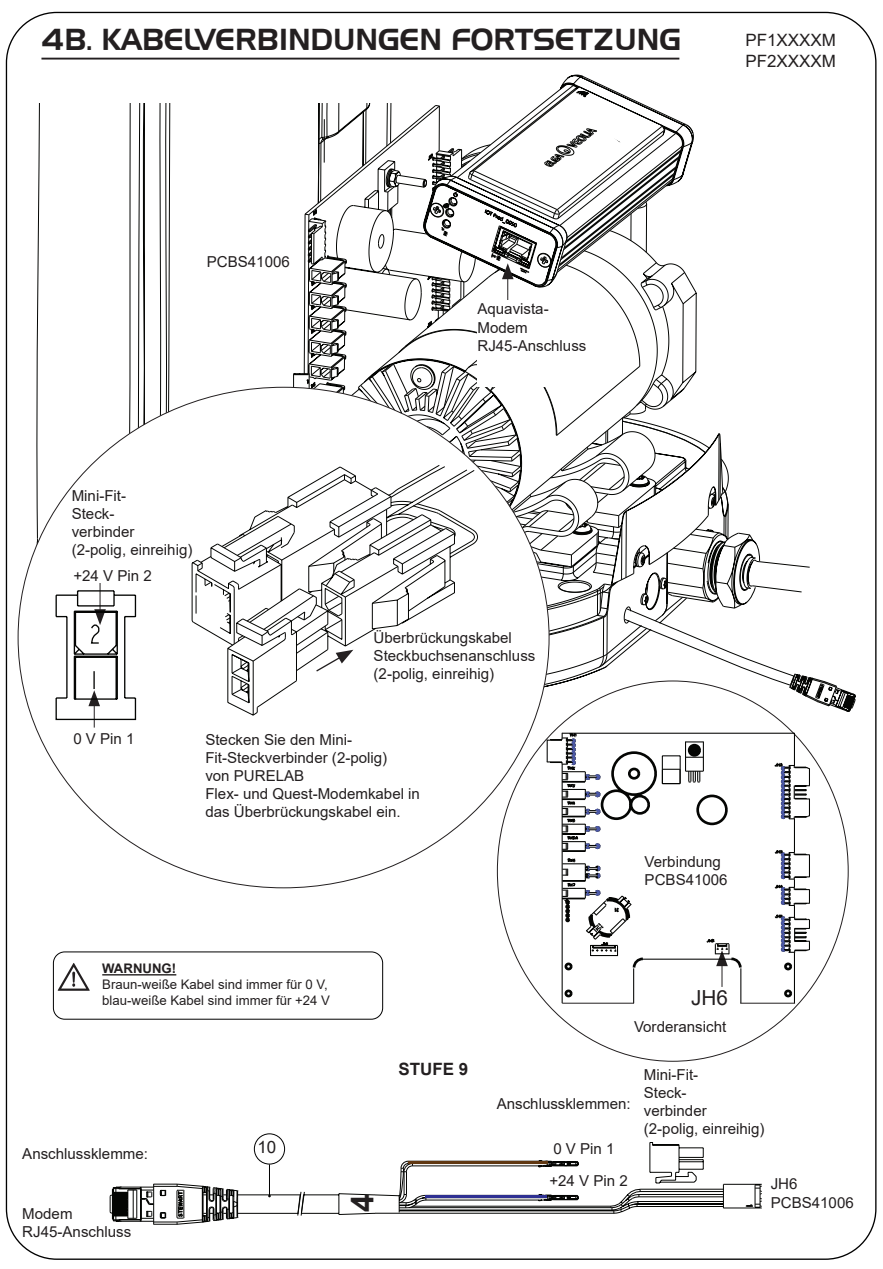

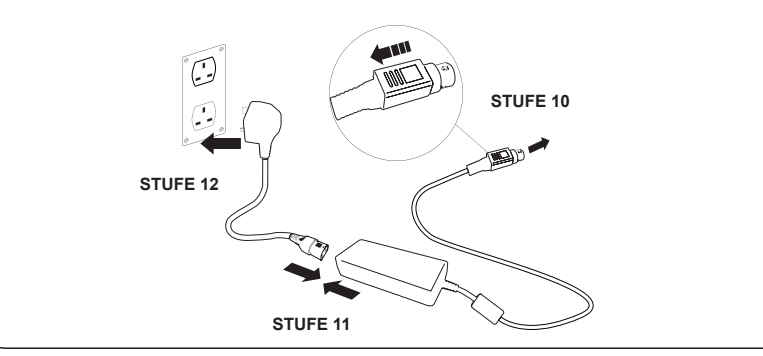

## 6. DATENFLUSS-AKTIVIERUNG

#### **STUFE 13**

- **1.** Speichern Sie die Datei SERVICE.TST auf einem leeren USB-Stick.
- **2.** Stecken Sie den USB-Stick in den USB-Port eines beliebigen Flex- oder Quest-Produkts in Ihrer Systemkonfiguration.
- **3.** Verwenden Sie die Flex- oder Quest-Menüschaltflächen, um das Menü zu verlassen und rufen Sie es mit der Schaltfläche "Akzeptieren" wieder auf.
- **4.** Wählen Sie "Remoteprotokollierung", dann "JA" und drücken Sie "Akzeptieren" zum Bestätigen.
- **5.** Die Startsequenz und die LED-Identifikation beginnen danach, siehe die nächste Seite, diese Installation abzuschließen.

## 7. STARTSEQUENZ UND LED-IDENTIFIKATION

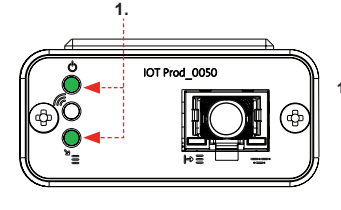

# IOT Prod 0050

IOT Prod 0050

#### **STUFE 14**

**1. "Power-LED" und "Netzwerk-Scan-LED"**  (GRÜN - Status - Dauerhaft) und (Grün - Status - Dauerhaft beim Netzwerk-Scan)

Zeigt an, dass das Modem mit Strom versorgt wird und scannt zur Erkennung eines Mobilfunknetzes.

Übergang ca. 2 Sekunden

#### **2. "Automatische Geräteerkennungs-LED**" (GRÜN - Status - Dauerhaft / Blinkt nur bei Neustart) Wählt automatisch aus, an welches Gerät/Produkt das Modem angeschlossen ist.

Übergang ca. 1 bis 10 Sekunden **2.**

#### **3. "Geräte-Datenstreaming-LED"**

(GELB - Status - Blinkend) Verarbeiteter Datenstrom der vom Modem behandelten Geräte.

Übergang bis zu 18 Minuten, damit Sie Zeit haben, Ihren örtlichen Hubgrade-Admin zu kontaktieren.

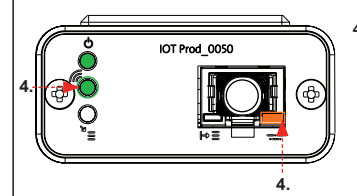

**3.**

#### **4. "Sende-LED" und "Geräte-Datenstreaming-LED"** (Grün - Status - Blinkend) und (Gelb - Status - Blinkend)

Wenn eine Verbindung zum 4G-Netz besteht, blinkt die grüne LED im 1-Sekunden-Intervall. Bei Verbindung mit dem 2G-Netz blinkt sie im 2-Sekunden-Intervall.

Die gelbe LED blinkt alle 5 Sekunden bei einer Flex- oder Quest-Konfiguration.

#### **ABGESCHLOSSENE INSTALLATION - KONTAKTIEREN SIE IHREN HUBGRADE-ADMIN**

## HINWEISE ZUR FEHLERBEHEBUNG

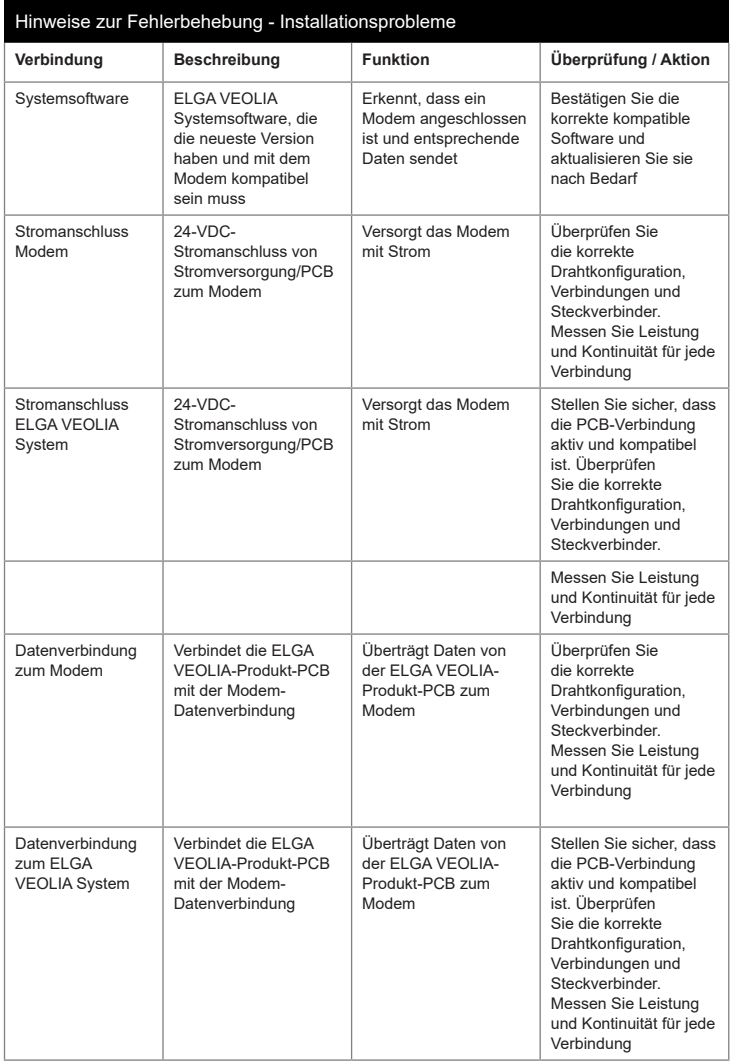

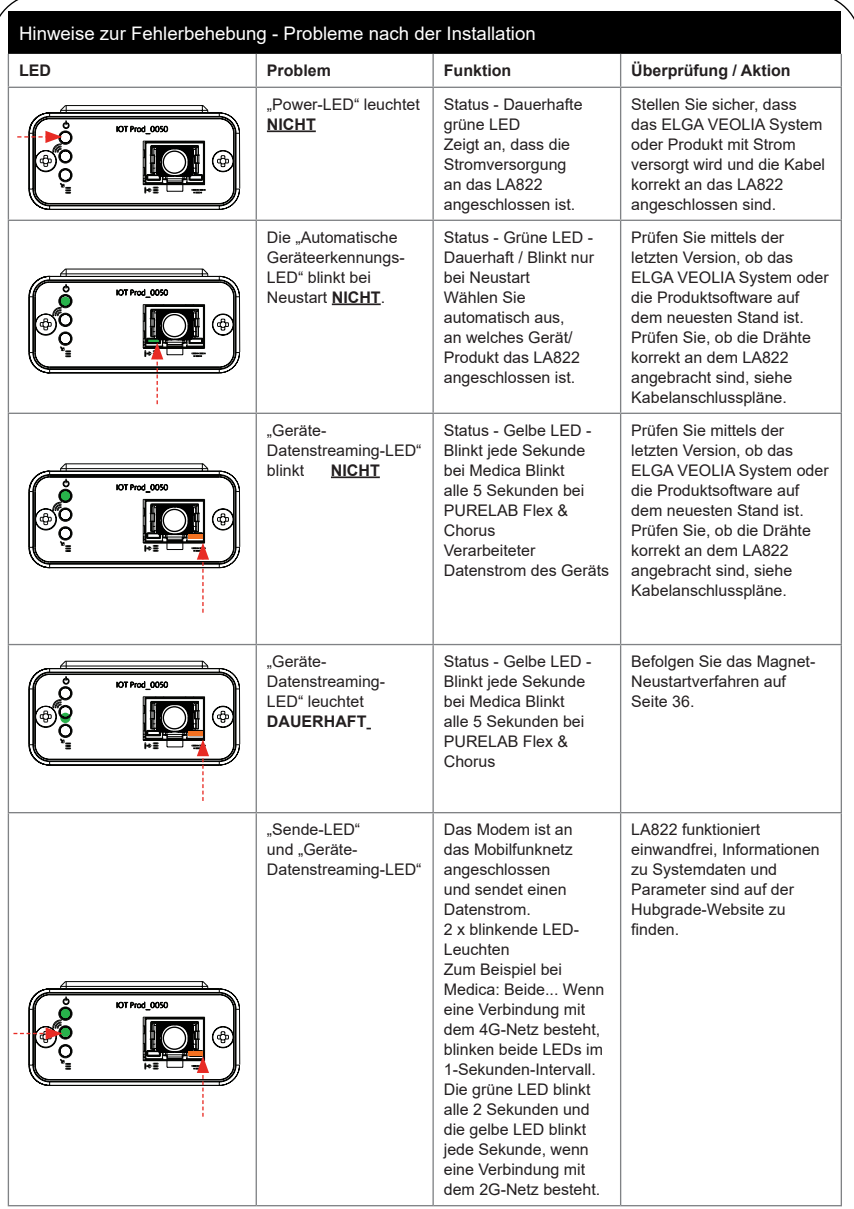

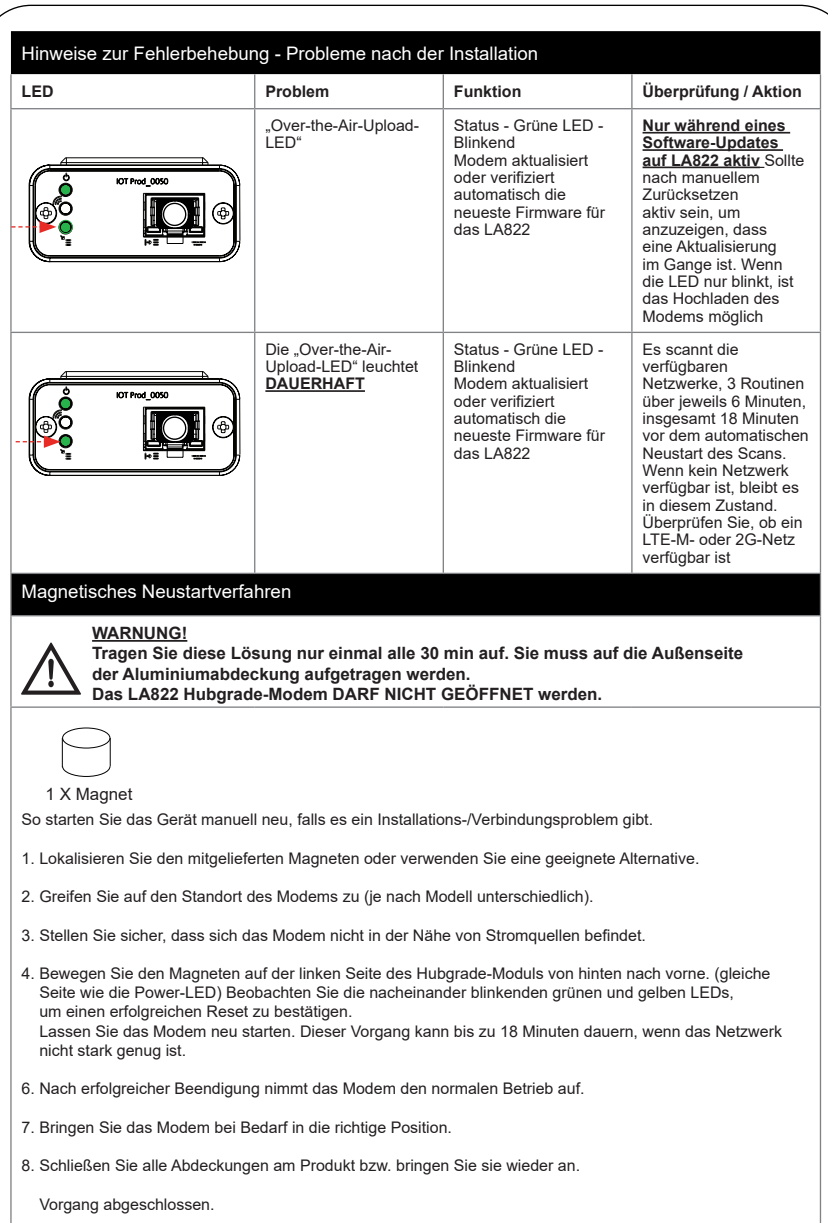

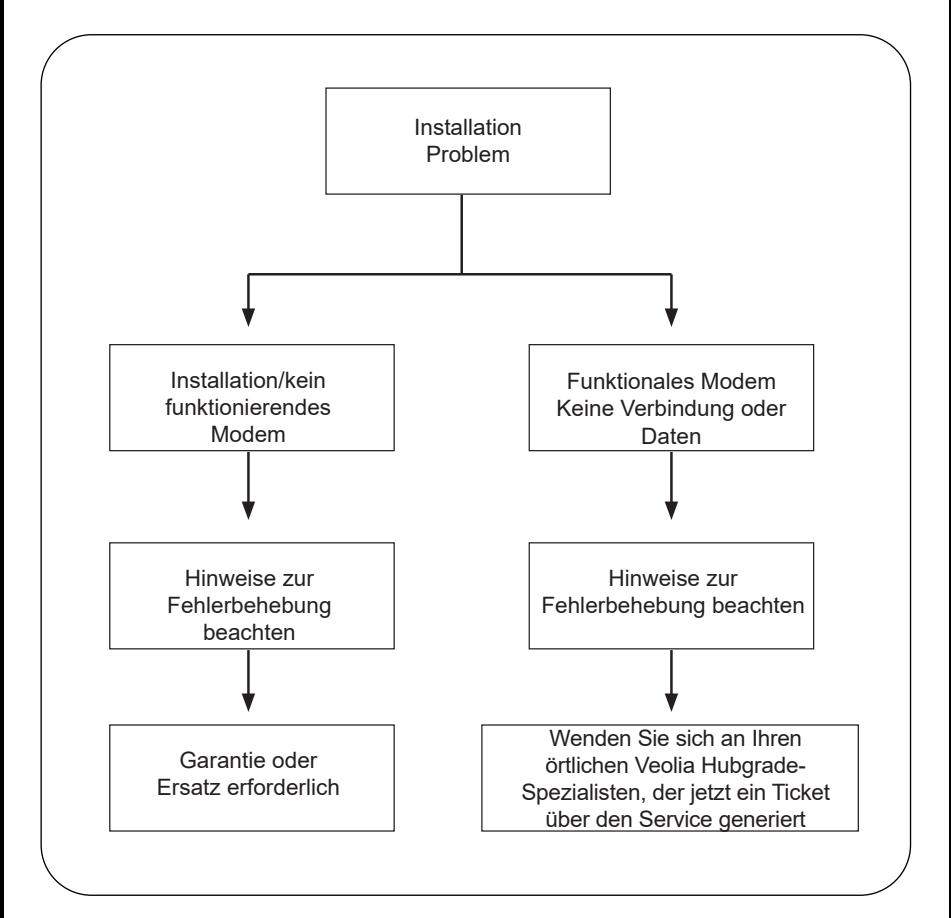

#### Sprachen

**Bitte scannen Sie den QR-Code und geben Sie den Pin-Code:1937 ein, um weitere Sprachen herunterzuladen** 

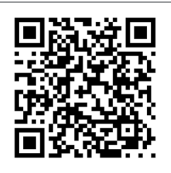

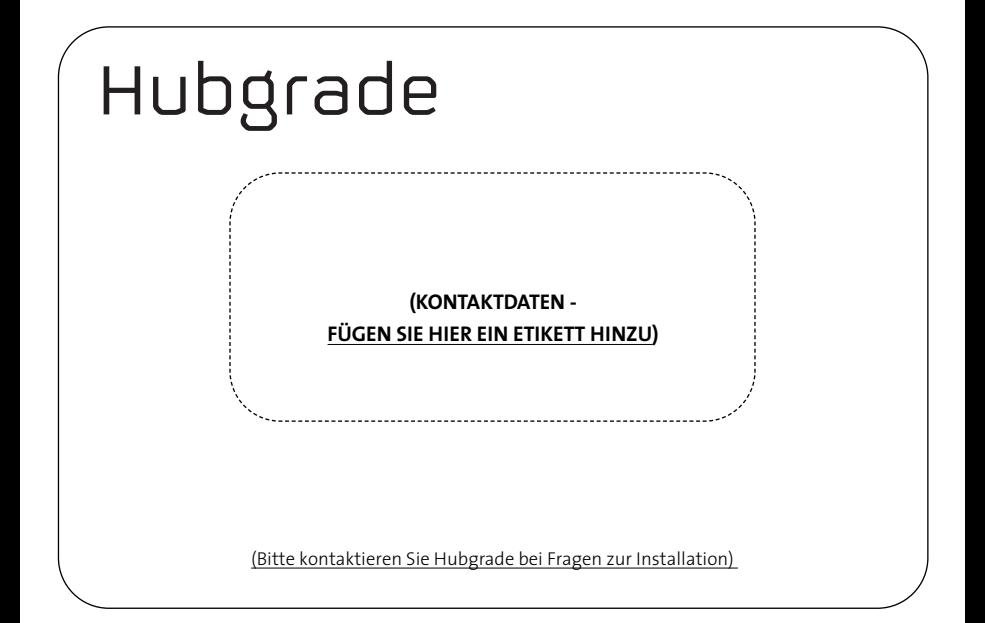

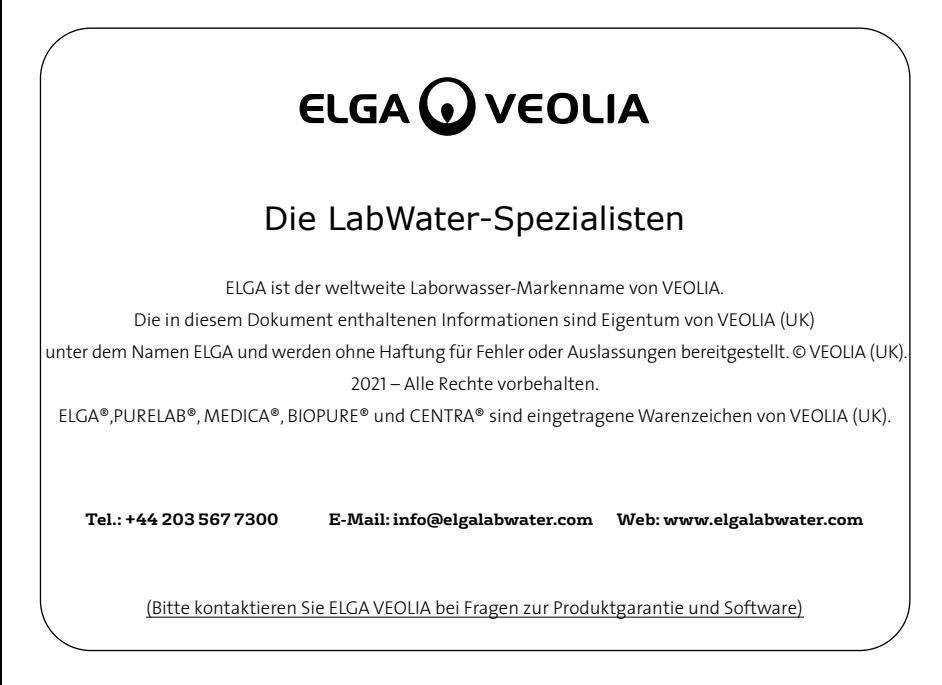

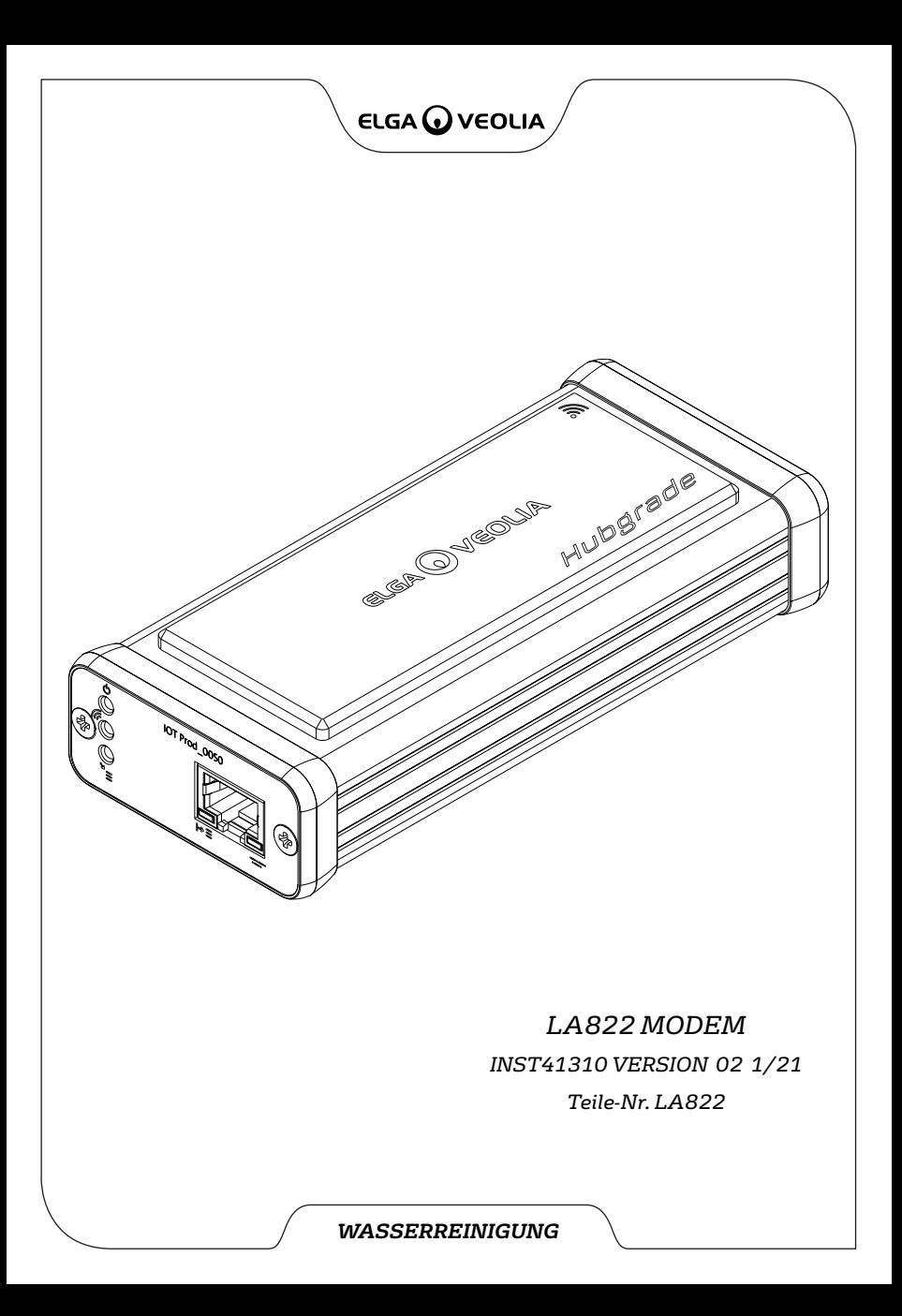